# hp photosmart 140 series

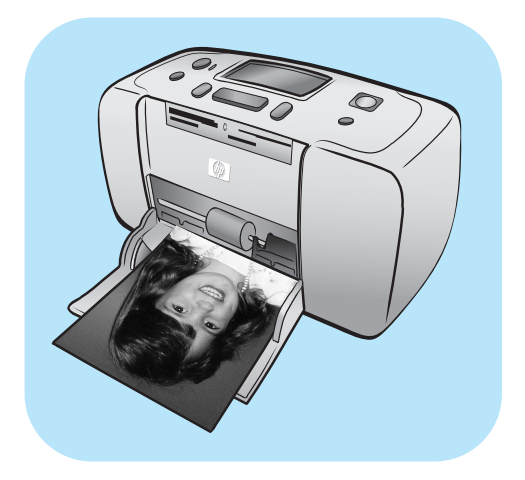

# 基本操作指南

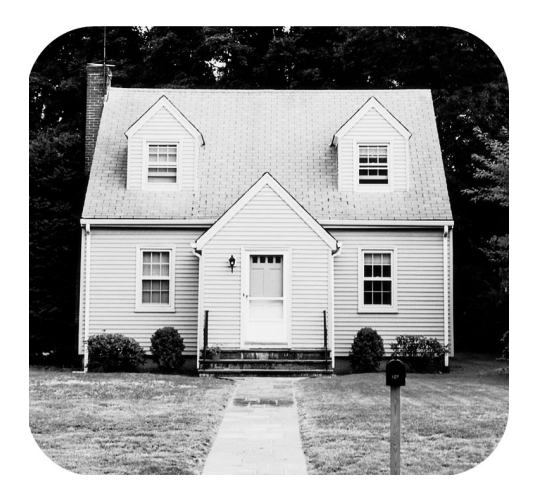

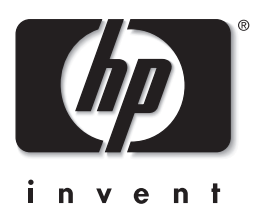

©Copyright 2003 Hewlett-Packard Company

保留所有权利。未经惠普公司事先书面许可,本文档的任何部分不得影印、复制或翻译成其他语言。 本文档所含内容如有修改,恕不另行通知。对其中包含的错误或由供给、使用本资料或由本资料的实用性而引起的偶然 或继发的损失, 惠普不承担任何责任。 HP、HP 徽标和 Photosmart 为 Hewlett-Packard Company (惠普公司)所有。 Secure Digital 徽标是 SD Association 的商标 Microsoft 和 Windows 是 Microsoft Corporation 的注册商标 CompactFlash、CF 和 CF 徽标是 CompactFlash Association (CFA) 的商标。 Sony Memory Stick 和 Sony Memory Stick Duo 是 Sony Corporation 的商标或注册商标 MultiMediaCard 是德国 Infineon Technologies AG 的商标并许可 MMCA (MultiMediaCard 协会) 使用。 SmartMedia 是 Toshiba Corporation 的商标 Mac、Mac 徽标和 Macintosh 是 Apple Computer, Inc. 的注册商标。 Pentium 是 Intel Corporation 的注册商标 xD-Picture Card 是 Fuji Photo Film Co., Ltd.、Toshiba Corporation 和 Olympus Optical Co., Ltd. 的商标。 其他品牌及其产品均为其各自拥有者的商标或注册商标。 打印机中嵌入的软件是基于 Independent JPEG Group 的部分产品

本文档中的某些照片的版权由原始所有人所有

### 本产品的保修服务仅可在中华人民共和国大陆获得

法定型号编号

为了便于管理识别,已给本产品分配了法定型号编号。本产品的法定型号编号是 SDGOA-0314。该编号不应该与市场名 称 (hp photosmart 140 series 打印机) 或产品号 (Q3026A) 混淆。

#### 安全声明

使用本产品时,请始终遵守安全注意事项,以减少因火灾或触电引起的伤害。

- 警告! 要防止火灾或触电危险,请勿将本产品暴露在雨中或潮湿的环境中。
- 警告! 潜在触电危险
- 请阅读并理解《HP Photosmart 安装指南》中的所有说明。
- 将本装置与电源连接时,请仅使用带接地保护的电源插座。如果不知道插座是否接地,请让合格的电工进行检查。
- 请留意产品上的所有警告和说明标识
- 清洁产品前,请从墙上的插座中拔下插头。
- 请勿离近水或在您身体潮湿时使用本产品
- 请在稳定的表面安装本产品
- 将产品安装在受保护的环境中,使人不易踩到或绊倒电源线,使电源线不受损坏。
- 如果产品不能正常工作, 请参见 "HP Photosmart 打印机帮助"中的疑难排解信息。
- 内部没有维修用部件。请联系合格的维修人员进行维修。
- 请在通风良好的环境中使用

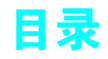

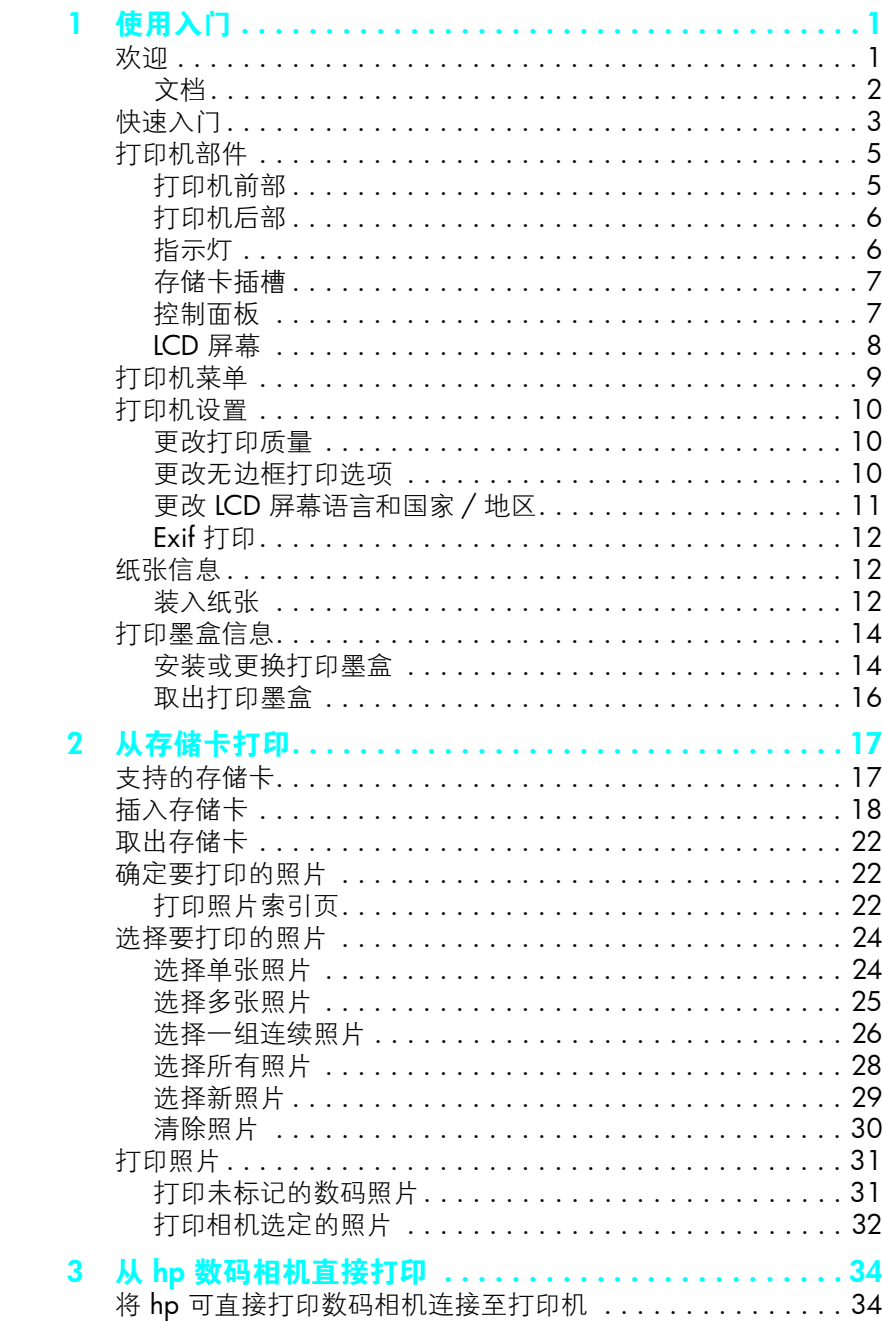

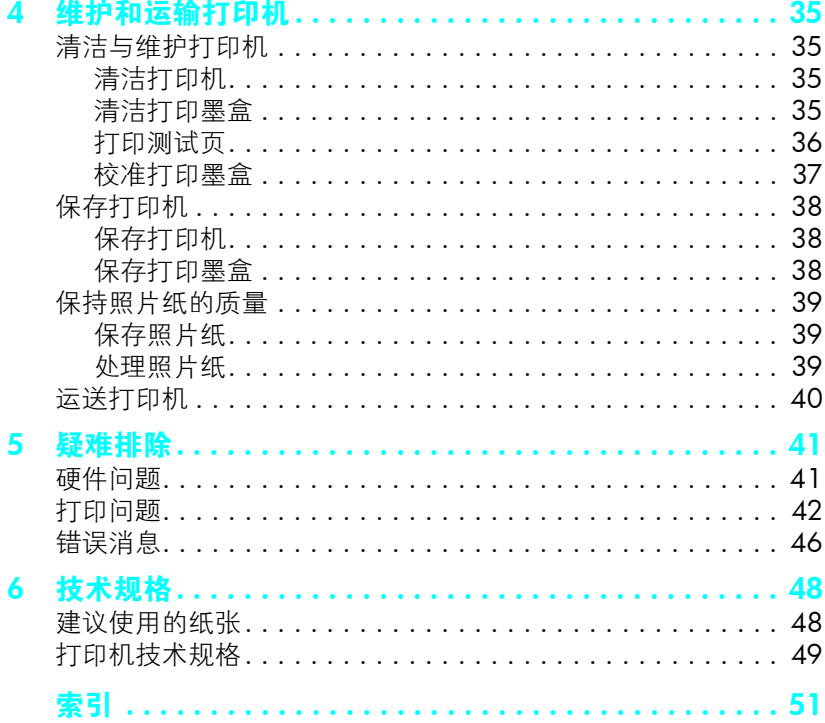

<span id="page-4-0"></span>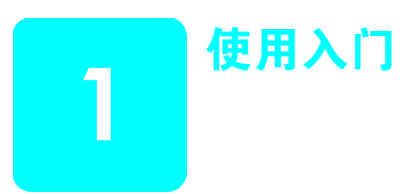

### <span id="page-4-2"></span><span id="page-4-1"></span>欢迎

感谢您购买 HP Photosmart 140 Series 打印机! 使用这款新颖、小巧的照片打 印机, 您可以快速、方便地打印精美的照片, 而无需使用计算机。

有关信息

- 打印储存在数码相机存储卡上的照片,请参见第 17 [页的从存储卡打印](#page-20-2)。
- 打印储存在数码相机存储卡上相机选定的照片,请参见第 32 [页的打印相](#page-35-1) [机选定的照片](#page-35-1)。
- 通过将 HP 可直接打印数码相机连接到打印机以打印相机选定的照片, 请 参见第 34 页的从 hp [数码相机直接打印](#page-37-2)。
- 打印不带边框或带边框的照片,请参见第 10 [页的更改无边框打印选项](#page-13-2)。
- 有关将照片保存到计算机的信息,请参见 " HP Photosmart 打印机帮 助"。有关查看打印机帮助的信息, 请参见第 2 页的查看 hp photosmart [打印机帮助](#page-5-1)

#### <span id="page-5-0"></span>第 1 章

文档

新打印机附带了下列文档,可以帮助您开始使用打印机并充分利用其功能。

- 《安装指南》— HP Photosmart 安装指南含有快捷方便的说明, 可以帮助 您安装打印机和打印机软件。
- 《基本操作指南》— HP Photosmart 140 Series 基本操作指南就是您正在 阅读的手册。该手册有助于您熟悉新打印机。它说明了如何不从计算机使 用打印机, 并包含硬键疑难排除信息。
- 《安装和支持参考指南》— HP Photosmart 安装和支持参考指南说明了如 何安装和设置打印机随附的软件。它含有软件疑难排除信息, 说明了如何 从 www.hp.com 获得支持, 以及如何与 HP 支持部门取得联系。
- HP Photosmart 打印机帮助 "HP Photosmart 打印机帮助"说明了如何 将新打印机与计算机联用并包含高级故障排除信息。

在计算机上安装了 HP Photosmart 打印机软件后, 您可以查看并打印 "HP Photosmart 打印机帮助"。

#### <span id="page-5-2"></span><span id="page-5-1"></span>查看 hp photosmart 打印机帮助

- Windows® PC 从开始菜单中选择程序或所有程序、Hewlett-Packard Photosmart 140, 240, 7200, 7600, 7700, 7900 series 照 片及图像控制器中单击帮助。
- Macintosh<sup>®</sup>: 插入 HP Photosmart CD。在 User Docs (用户文件)文 件夹中选择 language (语言), 然后双击 photosmart 140 series.html 文件。

#### 打印 hp photosmart 打印机帮助

- Windows PC: 在 "HP Photosmart 打印机帮助"窗口的顶部导航栏 中单击打印。
- Macintosh 单击您要打印的图文框。从 File (文件)菜单中选择 Print (打印), 或者在浏览器顶部的导航栏中单击 Print (打印)。

<span id="page-6-0"></span>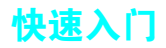

打印照片就像数 1-2-3 一样简单! 下面讲述了如何进行打印。

小心! 如果未正确安装打印墨盒和插入存储卡, 则可能将永久损坏您的 设备。有关详细说明,请参见第 14 [页的安装或更换打印墨盒](#page-17-1)和第 [18](#page-21-1) 页 [的插入存储卡](#page-21-1)。

### 步骤 1: 安装打印机

- 1 安装打印墨盒
	- a. 打开打印墨盒包装并取下胶带。请勿触摸铜 触点或墨水喷嘴!
	- b. 打开纸盘右边的打印墨盒盖
	- c. 插入打印墨盒使铜触点朝里并将其卡入到 位

如果未正确安装打印墨盒和插入存储卡, 则可能 将永久损坏您的打印机。要得到完整的指导,请 参见第 14 [页的安装或更换打印墨盒](#page-17-1)。

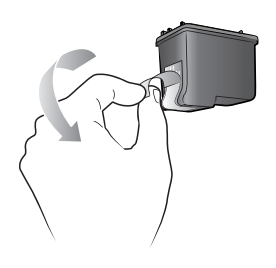

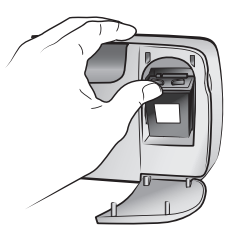

- 2 装入照片纸
	- a. 打开纸盘盖
	- b. 在输出导板中加载几个索引卡。(如果您已 经打印了照片索引, 且准备打印照片, 加载 几页照片纸,光面朝上。加载带裁边的纸, 将裁边先送入打印机。)
	- c. 调整纸张宽度导板使其靠紧

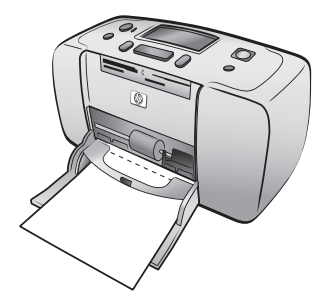

#### 步骤 2: 打印照片索引页

小心! 不正确地插入存储卡 或将存储卡强行插入打印机过深 可能损坏存储卡和打印机。有关详细信息, 请参 见第 18 [页的插入存储卡](#page-21-1)。

- 1 插入一个保存有照片的存储卡。
	- a. 为存储卡找到合适地插槽
	- b. 铜触点朝下或针孔向内, 沿着存储卡顶部箭 头的方向插入存储卡。
	- c. 将存储卡轻轻推入打印机, 直到不能移动。 存储卡有可能没有完全插入打印机
- 2 按 OK 按钮打印照片索引页。每个缩略图上都 有一个索引编号。

请参见第 22 [页的打印照片索引页](#page-25-3)。

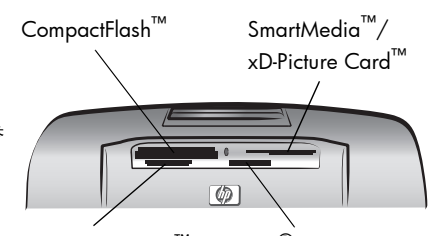

MultiMediaCard™/ Secure Digital<sup>™</sup> Sony® Memory Stick

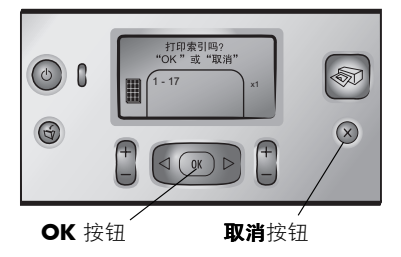

### 步骤 3: 打印照片

1 按选择照片 ▶ 按钮, 直到看到想要打印的照片 的索引编号为止。

有关多种选择照片的方法的详细信息,请参见[第](#page-27-2) 24 [页的选择要打印的照片](#page-27-2)。

- 2 按 **OK** 按钮选择该照片
- 3 按打印按钮打印该照片。

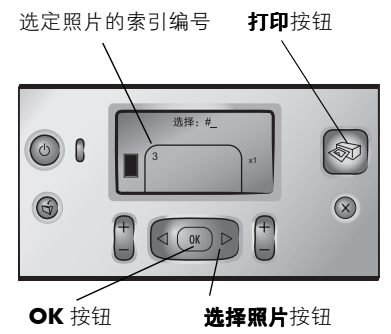

### <span id="page-8-0"></span>打印机部件

### <span id="page-8-2"></span>打印机前部

<span id="page-8-1"></span>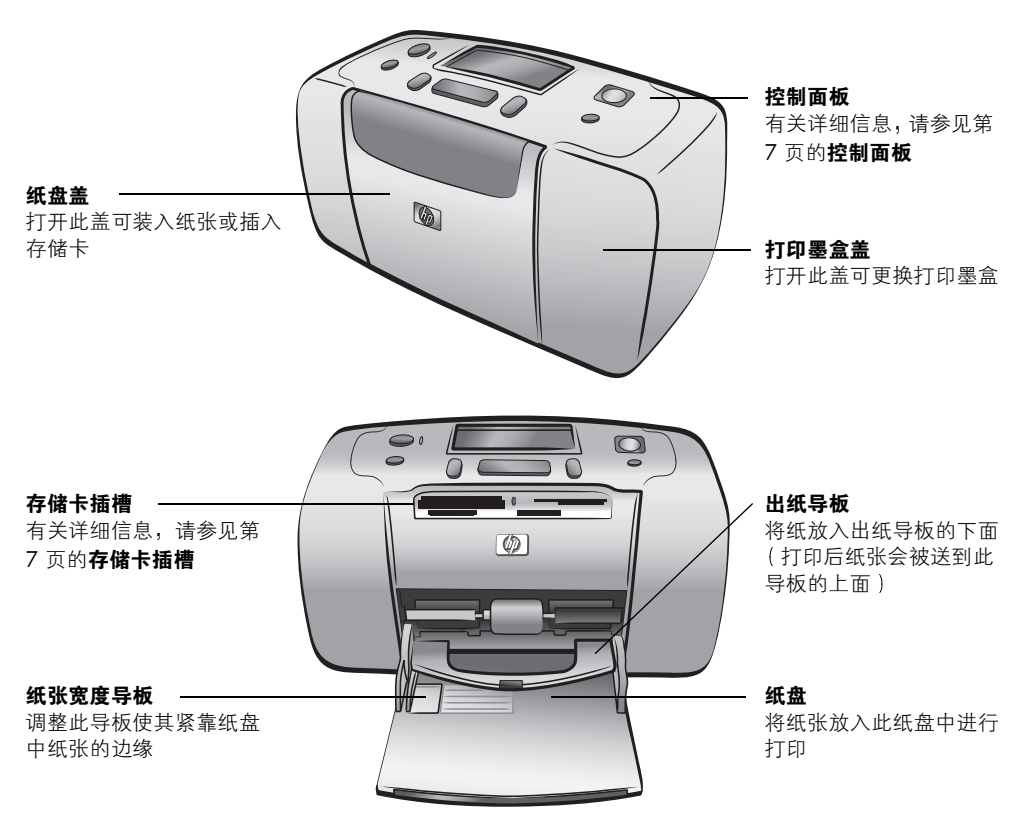

后纸槽

前部

### <span id="page-9-0"></span>打印机后部

打印时, 打印机将打印纸 的一部分送出此纸槽,然 后再将纸拉回到打印机的

<span id="page-9-3"></span>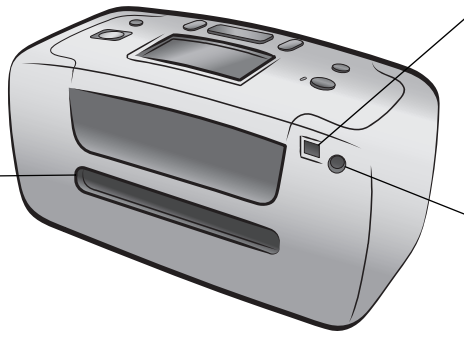

USB 端口

使用此端口将打印机连接 到计算机或 HP 可直接打 印数码相机

电源线接口 使用此端口连接打印机附 带的电源线

注意: 将打印机放在平坦、稳定的表面 上 使打印机背面距离障碍物至少 10 英 寸 (250 毫米)远, 从而为打印时的纸张 移动留出空间。确保电源线和 USB 电缆没 有挡住打印机的后纸张通路。

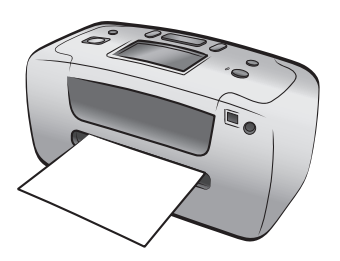

### <span id="page-9-2"></span>指示灯

<span id="page-9-1"></span>开启 / 提示灯 亮起 (绿色) 电源打开 关闭 打印机处于节电模式 闪烁 (绿色) 打印机正在工作 闪烁 (红色) 打印机需要关注

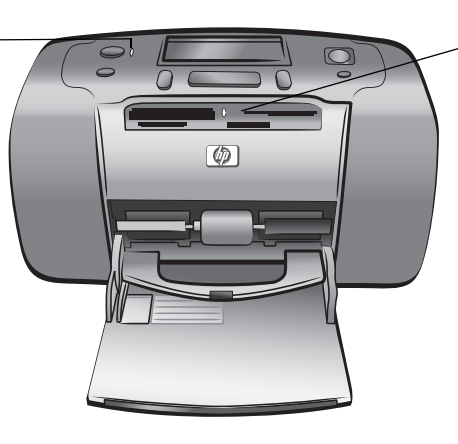

存储卡指示灯 亮起 存储卡插入正确 关闭 没有插入存储卡 闪烁 存储卡与打印机或计算机 之间正在传输信息

<span id="page-10-3"></span>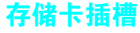

<span id="page-10-0"></span>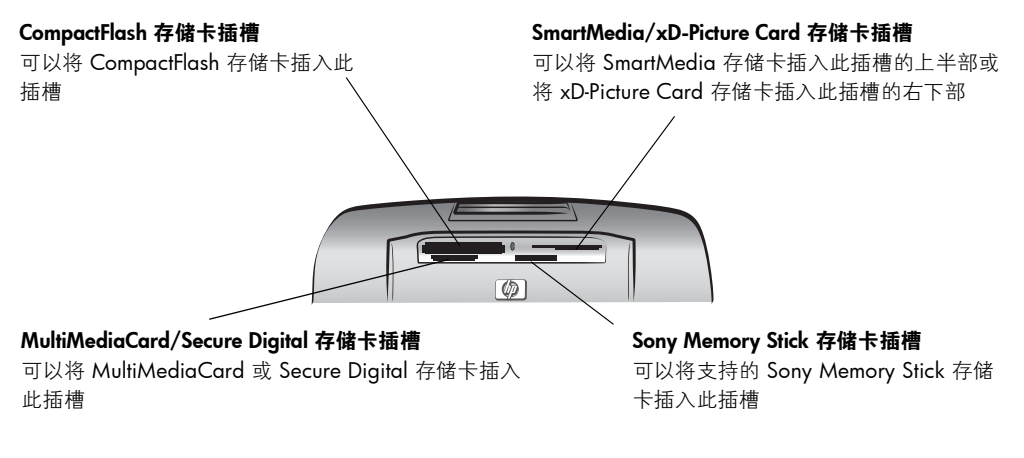

<span id="page-10-2"></span>注意: 有关如何将存储卡插入打印机的详细信息,请参见第 18 [页的插入](#page-21-1) [存储卡](#page-21-1)

### 控制面板

<span id="page-10-1"></span>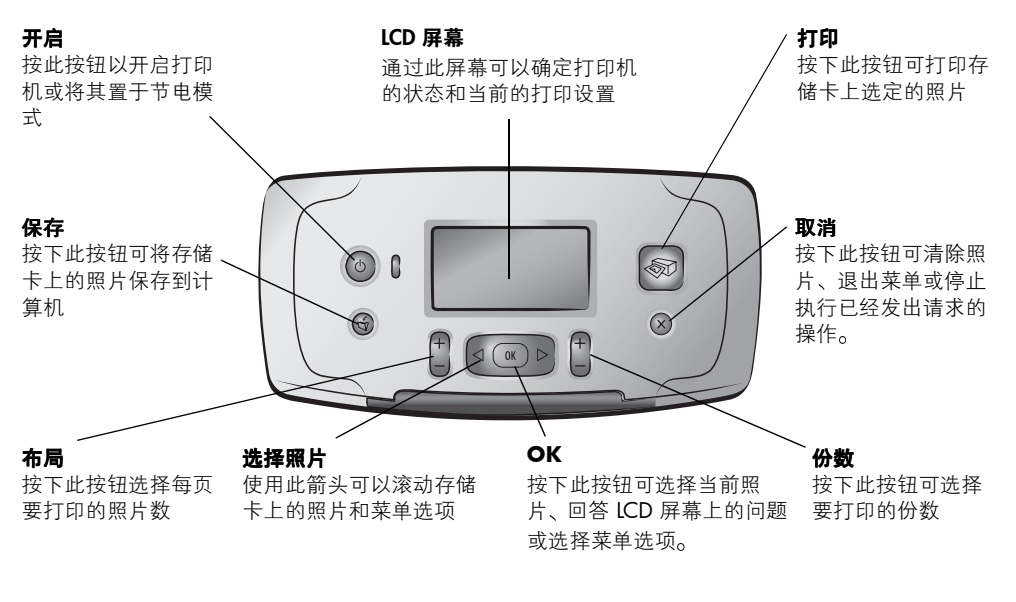

注意: 保存按钮只有在打印机连接到计算机时才起作用。有关详细信息, 请参见 "HP Photosmart 打印机帮助"。有关查看打印机帮助的信息,请 参见第 2 页的查看 [hp photosmart](#page-5-1) 打印机帮助。

### <span id="page-11-7"></span><span id="page-11-4"></span><span id="page-11-2"></span>LCD 屏幕

<span id="page-11-0"></span>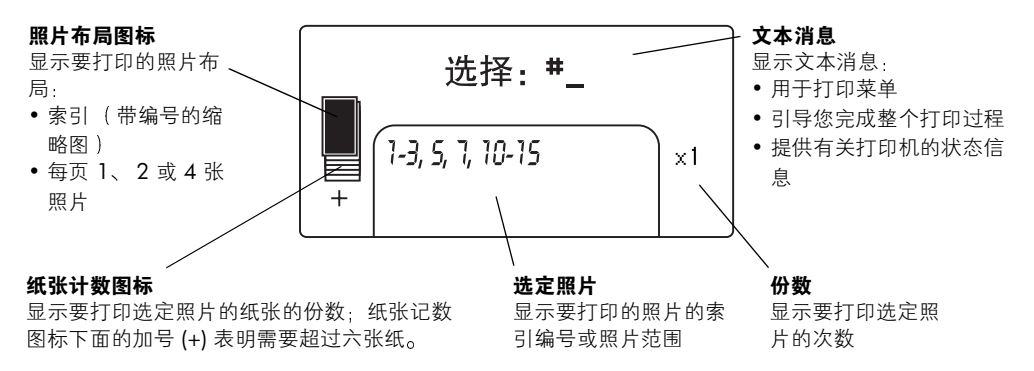

#### <span id="page-11-6"></span><span id="page-11-5"></span><span id="page-11-3"></span><span id="page-11-1"></span>照片布局图标

按布局 **+** 或 **-** 按钮 在照片布局中滚动 打印机 LCD 屏幕上的照片布局图标 显示当前的布局。当您选择照片时,页面上要打印照片的位置在照片布局图标 中显示为黑色

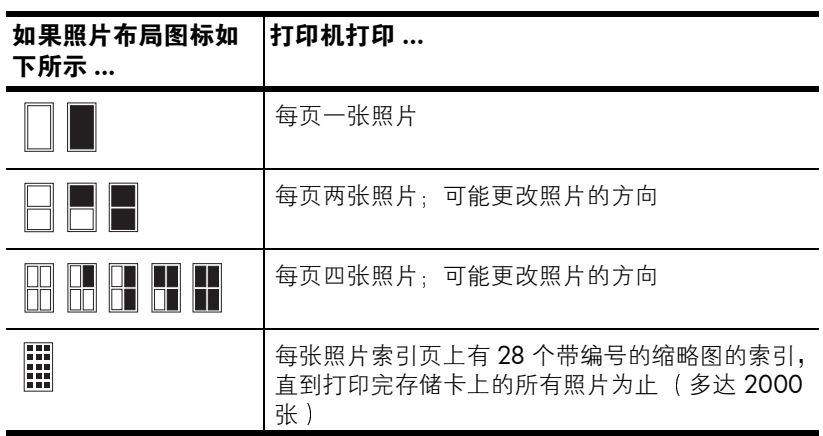

### <span id="page-12-0"></span>打印机菜单

<span id="page-12-1"></span>当未插入存储卡且打印机开启时, 您可以查看打印机 LCD 屏幕上的打印机菜 单。使用此打印机菜单可以

- 清洁打印墨盒
- 打印测试页
- 校准打印墨盒
- 更改打印质量
- 更改无边框打印选项
- 更改打印机 LCD 屏幕使用的语言

#### 浏览打印机菜单:

- 1 请确保所有打印机的存储卡插槽中没有存储卡。有关详细信息,请参[见第](#page-25-4) 22 [页的取出存储卡](#page-25-4)。
- 2 按选择照片 ◀ 或 ▶ 按钮滚动打印机 LCD 屏幕上显示的菜单选项。
	- 按 **OK** 按钮选择显示的菜单选项
	- 按取消按钮退出菜单

注意: 有关如何清洁打印墨盒、打印测试页和校准打印墨盒的详细说明, 请参见第 35 页的**维护和运输打印机**。有关如何更改打印质量、更改无边 框打印选项或更改打印机 LCD 屏幕上使用的语言的详细说明, 请参见[第](#page-13-0) 10 [页的打印机设置](#page-13-0)。

### <span id="page-13-0"></span>打印机设置

<span id="page-13-5"></span><span id="page-13-4"></span>可以使用打印机的控制面板来访问打印机菜单以更改打印质量 更改无边框打 印选项和更改打印机 LCD 屏幕上使用的语言

#### <span id="page-13-1"></span>更改打印质量

打印机有两种打印质量设置 — 最佳和正常。"最佳"质量为默认设置,可产 生质量最佳的打印。"正常"质量可节省墨水并加快打印速度。

注意: 如果您选择正常质量,则只在您下次打印时使用这一设置。 打印 后, 设置将恢复为最佳质量。

#### 更改打印质量:

- 1 请确保所有打印机的存储卡插槽中没有存储卡。有关详细信息,请参[见第](#page-25-4) 22 [页的取出存储卡](#page-25-4)。
- 2 按选择照片 ▶ 按钮滚动打印机菜单选项, 直到消息 "更改打印质量?" 出现在打印机的 LCD 屏幕上。按 OK 按钮。

消息 "最佳"出现在打印机的 LCD 屏幕上。

- 3 从以下选项中选择:
	- 要打印最高质量的照片 请按 **OK** 按钮
	- 要打印正常质量的照片, 请按选择照片 ▶ 按钮。当消息 "正常"出 现在打印机的 LCD 屏幕上时, 请按 OK 按钮。消息 "仅限下次打印 使用正常质量"出现在打印机的 LCD 屏幕上, 提醒用户正常质量设置 仅能使用一次。

#### <span id="page-13-2"></span>更改无边框打印选项

<span id="page-13-3"></span>打印机可以打印带白色边框的照片或无边框照片。无边框打印是默认设置:照 片的三条边将打印到纸张的边缘,而第四条边将有一条 0.5 英寸 (1.25 厘 米)宽的白色边框,您可以裁掉这条边框。要想得到真正的无边框照片,使用 带 0.5 英寸 (1.25 厘米)裁边的照片纸, 如 HP 超高级照片纸。

注意:如果将打印机设置为添加白色边框到照片,该设置将仅在下次打 印时使用一次。打印后, 设置将恢复为无边框。

#### 更改无边框打印选项:

- 1 请确保所有打印机的存储卡插槽中没有存储卡。有关详细信息,请参[见第](#page-25-4) 22 [页的取出存储卡](#page-25-4)。
- 2 按选择照片 ▶ 按钮滚动打印机菜单选项,直到消息 "无边框打印?"出 现在打印机的 LCD 屏幕上。按 OK 按钮。

消息 "打开"出现在打印机的 LCD 屏幕上。

- 3 从以下选项中选择:
	- 要打印无边框照片 请按 **OK** 按钮
	- 要为照片添加白色边框,请按**选择照片 >** 按钮。当消息 "关闭"出 现在打印机的 LCD 屏幕上时, 请按 OK 按钮。消息 "仅限下次打印 使用边框"出现在打印机的 LCD 屏幕上, 提醒用户边框设置仅能使用 一次

#### <span id="page-14-0"></span>更改 LCD 屏幕语言和国家 / 地区

<span id="page-14-1"></span>如果您的打印机是在美国或加拿大以外的国家购买的 在第一次打开打印机 时,会要求您设置语言和国家/地区。可以使用打印机的控制面板随时更改 打印机的语言和国家 / 地区设置

#### 更改 LCD 屏幕语言和国家 / 地区

- 1 请确保所有打印机的存储卡插槽中没有存储卡。有关详细信息,请参[见第](#page-25-4) 22 [页的取出存储卡](#page-25-4)。
- 2 按选择照片 ▶ 按钮滚动打印机菜单选项,直到消息 "选择语言?"出现 在打印机的 LCD 屏幕上。按 OK 按钮。
- 3 第一个语言选项出现在打印机的 LCD 屏幕上。要选择该语言,请按 OK 按钮。要看到更多的语言,请按**选择照片 ▶** 按钮。当看到所需要的语言 时, 请按 OK 按钮将其选定。
- 4 打印机的 LCD 屏幕上出现一条消息要求确认所选择的语言。按 OK 按钮 以确认所做的选择。 打印机的 LCD 屏幕上出现一条消息告诉您选择了哪种语言
- 5 当消息 "选择国家 / 地区? "出现在打印机 LCD 屏幕上, 按 OK 按钮。
- 6 第一个国家 / 地区选项出现在打印机的 LCD 屏幕上。要选择该国家 / 地 区,请按 OK 按钮。要看到更多的选项,请按**选择照片 ▶** 按钮。当看到 所需要的国家 / 地区时, 按OK 按钮将其选定。

打印机的 LCD 屏幕上出现一条消息告诉您选择了哪个国家 / 地区

注意: 可以随时按取消按钮取消和退出菜单。

#### <span id="page-15-0"></span>第 1 章

### Exif 打印

<span id="page-15-5"></span>本款打印机支持 Exif 打印 ( 可交换图像文件格式 2.2), 即一种简化数码图像并 增强打印照片效果的国际开放标准。使用支持 Exif 打印的数码相机拍摄照片 时,曝光时间、闪光设置和颜色饱和度等信息将被添加到图像文件内。如果打 印机在存储卡中的图像文件中找到 Exif 打印信息, 它使用该信息来自动调整 和增强打印的照片。不需要做任何事情就可能获得最高质量的照片!

### <span id="page-15-1"></span>纸张信息

<span id="page-15-6"></span>可以在照片纸、普通纸或索引卡上打印照片。打印机支持下列纸张类型和尺 寸

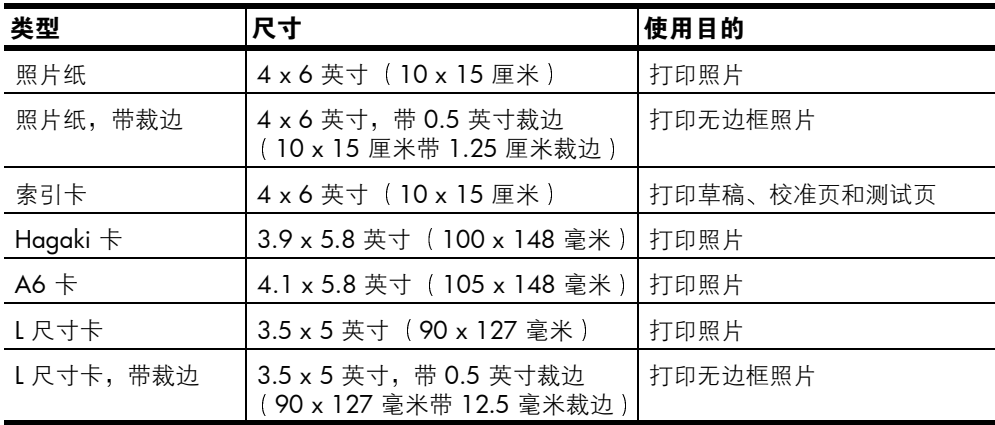

要获得最佳打印效果, 请使用 HP 正品照片纸。有关详细信息, 请参见第 48 [页的建议使用的纸张](#page-51-2)。

注意: 如果从计算机打印并使用 HP 照片纸, 在设置打印设置时选择纸张 类型。有关详细信息,请参见"HP Photosmart 打印机帮助"。有关查看 打印机帮助的信息,请参见第 2 页的查看 [hp photosmart](#page-5-1) 打印机帮助。

### <span id="page-15-3"></span><span id="page-15-2"></span>装入纸张

<span id="page-15-4"></span>在打印时, 打印机将打印纸的一部分送出打印机后部的后纸槽, 然后再将纸拉 回到打印机的前部。请确保打印机后部至少 10 英寸 (250 毫米) 内无任何障 碍,并且电源线和 USB 电缆没有挡住后部纸张通路。

### 装入纸张:

- 1 打开纸盘盖
- 2 在纸盘上放入一叠纸, 使其沿出纸导板的下方滑入。
	- 打印机在纸张朝上的一面进行打印。如果使用照片纸,请将光面朝上 装入照片纸。如果使用带裁边的纸,请在装入纸张时使裁边先送入打 印机
	- 装入 10 到 20 张纸
	- 请一次使用同一类型和尺寸的纸张 请勿在纸盘中混装不同类型或尺 寸的纸张。

<span id="page-16-0"></span>注意: 有关保存和处理照片纸的信息, 请参见第 39 [页的保持照片纸的质](#page-42-3) [量](#page-42-3)

3 移动纸盘上的纸张宽度导板, 使其紧靠纸叠的左边缘, 同时使纸保持平 展。这有助于将纸张平直地送入打印机。

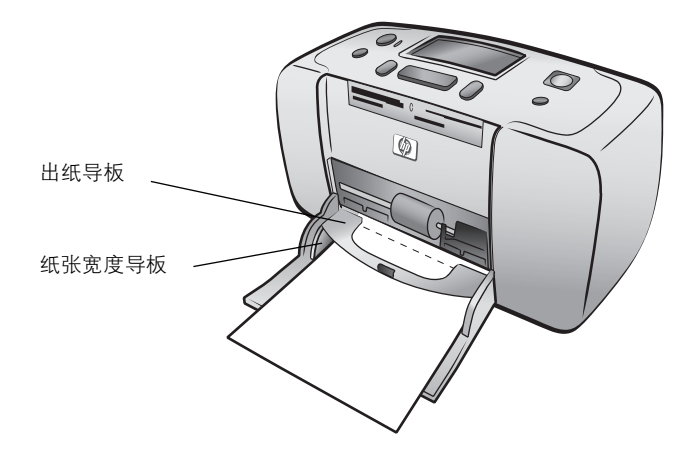

提示: 使用 HP 超高级照片纸以外的纸张时, 可能会遇到送纸或出纸问 题。尝试一次装入少量纸张,并确保纸叠边缘齐整。

<span id="page-17-3"></span><span id="page-17-0"></span>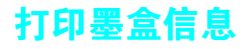

<span id="page-17-6"></span>HP Photosmart 140 Series 打印机使用 HP #817 (C8817A) 三色打印墨盒。

小心! HP Photosmart 140 Series 打印机可以打印彩色和黑白照片。HP 提供两类打印墨盒, 可以从中选择最适合于用户项目的打印墨盒。要得到 最高质量的照片, 按照以下指导原则: 检查所使用的打印墨盒是否正确。 请注意 HP 建议不要调整或重新灌注 HP 打印墨盒 调整或重新灌注 HP 打印墨盒所导致的损坏不在 HP 保修范围之内

#### <span id="page-17-2"></span><span id="page-17-1"></span>安装或更换打印墨盒

要获得最佳打印效果, 请仅使用 HP 原装正品打印墨盒。

<span id="page-17-4"></span>注意: 如果安装新墨盒, 打印机会校准打印墨盒并打印一张校准页。

#### 安装或更换打印墨盒:

- 1 如果打印机是关闭的,请按打印机控制面板上的开启按钮开启打印机。
- 2 请在纸盘中装入索引卡, 以便在安装打印墨盒后打印机能打印校准页。有 关装入索引卡的信息,请参见第 12 页的**装入纸张**。
- 3 将新的打印墨盒从其包装中取出,拉起粉红色标签撕掉透明塑料带。请务 必在取下胶带后立即安装打印墨盒; 墨水喷嘴暴露 1 分钟以上就会变干 并会在以后导致打印问题。取下胶带之后,请勿尝试再将其贴上。

<span id="page-17-7"></span>小心! 请勿触摸打印墨盒上的墨水喷嘴或铜触点。触摸这些部件可能会 导致打印墨盒出现故障

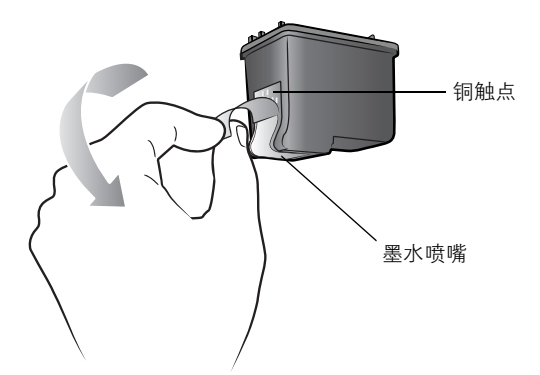

4 打开打印墨盒盖

<span id="page-17-5"></span>打印墨盒盖打开时, "开启 / 提示"灯会呈红色闪烁。

注意: 有关取出以前安装的打印墨盒的说明, 请参见第 16 [页的取出打印](#page-19-0) [墨盒](#page-19-0)

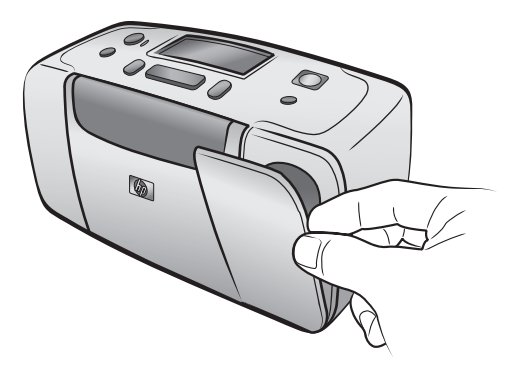

5 将打印墨盒放在打印墨盒底座中, 使铜触点面朝打印机的内部, 墨水喷嘴 朝下

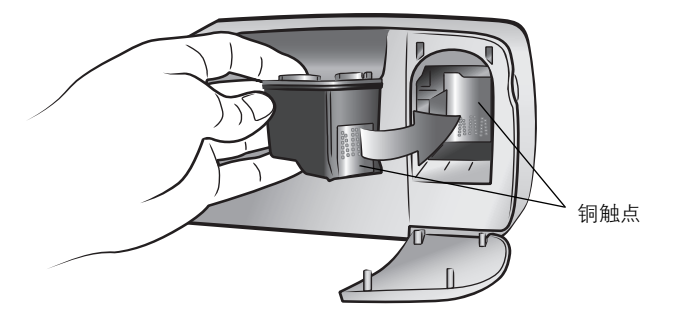

6 将打印墨盒推入打印墨盒底座中, 直到感觉到它已卡入到位。

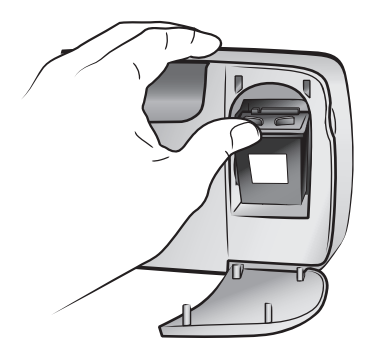

7 合上打印墨盒盖

安装新的打印墨盒后, 打印机 LCD 屏幕上出现消息 "装入普通纸然后按 'OK'。"。当您按下 OK 按钮时, 打印机自动校准新的打印墨盒并打印 校准页以确认该打印墨盒安装正确、功能正常。有关详细信息,请参[见第](#page-40-1) 37 [页的校准打印墨盒](#page-40-1)。

### <span id="page-19-0"></span>取出打印墨盒

#### <span id="page-19-1"></span>取出打印墨盒

- 1 打开打印墨盒盖
- 2 在打印墨盒的顶部向下按并向外拉, 使打印墨盒从打印墨盒底座中卸下。
- 3 从打印机中取出打印墨盒。

如果打印墨盒中仍有墨水, 将墨盒放在打印墨盒保护器中保存。如果打印 墨盒的墨水已经耗尽, 将打印墨盒停止使用或回收利用。有关回收利用打 印墨盒的信息,请访问 www.hp.com/recycle。

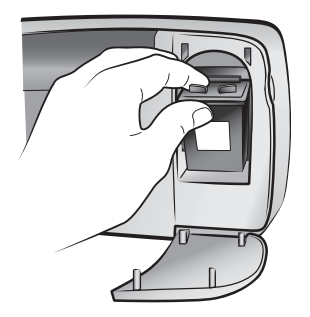

<span id="page-20-2"></span><span id="page-20-0"></span>2 从存储卡打印

> 轻松地为自己、家人和朋友打印高质量的照片。如果数码相机使用存储卡储存 照片,可以将存储卡插入打印机来打印照片。打印机 LCD 屏幕上的消息可引 导用户完成打印,而不必打开计算机或将打印机连接到计算机!

<span id="page-20-3"></span>注意: 也可以使用计算机打印照片。有关详细信息, 请参见 "HP Photosmart 打印机帮助"。有关查看打印机帮助的信息,请参见第 2 [页的](#page-5-2) 查看 [hp photosmart](#page-5-2) 打印机帮助

### <span id="page-20-1"></span>支持的存储卡

HP Photosmart 打印机可读取下列存储卡

- CompactFlash Association (CFA) 认证的 I 型和 II 型
- MultiMediaCard
- Secure Digital
- SmartMedia
- Sony Memory Stick
- xD-Picture Card

这些卡由多家供应商制造并有各种存储容量可供选用。您可以在购买数码相机 的地方或大多数计算机耗材商店购买到存储卡。

小心! 使用任何其他类型的存储卡可能会损坏存储卡和打印机。

下图显示了可支持的存储卡的顶面。当您将存储卡插入计算机时此面应朝上。

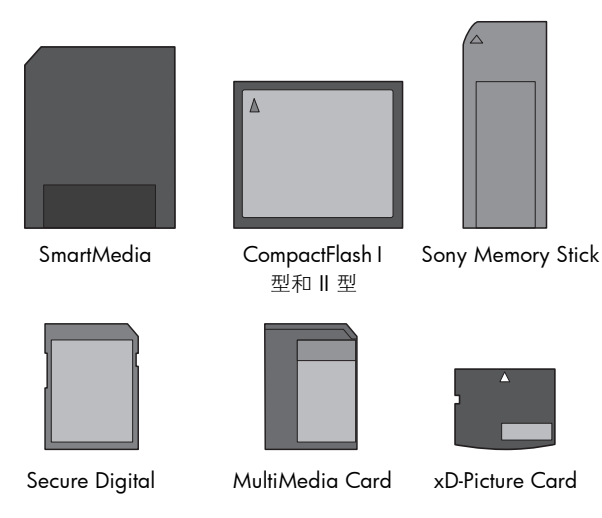

### <span id="page-21-3"></span>支持的文件格式

可以直接打印存储卡中的 JPEG 和未压缩 TIFF 文件。如果您的数码相机支持其 他文件类型(如 FlashPix 和 RAW), 请先将照片保存到计算机然后使用软件 应用程序进行打印。有关详细信息,请参见"HP Photosmart 打印机帮助"。 有关查看打印机帮助的信息,请参见第 2 页的查看 [hp photosmart](#page-5-2) 打印机帮 [助](#page-5-2)

### <span id="page-21-1"></span><span id="page-21-0"></span>插入存储卡

<span id="page-21-2"></span>使用数码相机拍完照片后, 从相机中取出存储卡并将其插入打印机中。正确插 入存储卡后,存储卡指示灯将闪烁,然后不再闪烁。

小心! 请勿在存储卡指示灯闪烁时取出存储卡。如果在访问存储卡时将 其取出,可能会损坏打印机或存储卡,或者破坏存储卡上的信息。有关详 细信息, 请参见第 22 [页的取出存储卡](#page-25-0)。

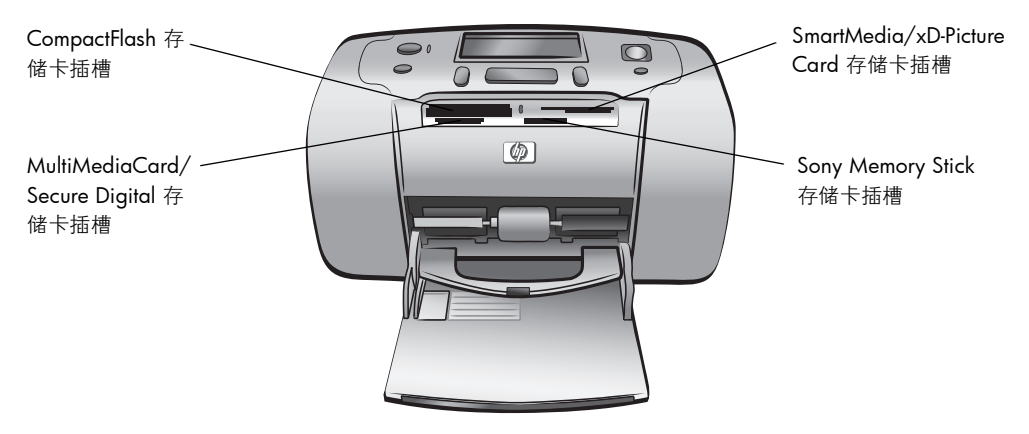

#### 插入存储卡:

1 取出所有存储卡插槽中的存储卡

小心! 请勿在存储卡指示灯闪烁时取出存储卡。有关详细信息, 请参见 第 22 [页的取出存储卡](#page-25-0)。

2 握住存储卡使正面朝上。要确定存储卡的正确方向,请参见这些步骤后面 的表格

如果使用 Sony Memory Stick Duo™ 存储卡, 将存储卡插入打印机的存储 卡插槽之前, 必须连接存储卡随附的适配器。

3 将存储卡插入适合的存储卡插槽中。必须先将有金属触点或针孔的一端插 入打印机

小心! 存储卡有可能没有完全插入打印机。使用任何其他方法插入存储 卡或迫使存储卡插入太深可能损坏存储卡或打印机。

4 将存储卡轻轻推入打印机, 直到不能移动。消息"正在读取卡"出现在 打印机的 LCD 屏幕上

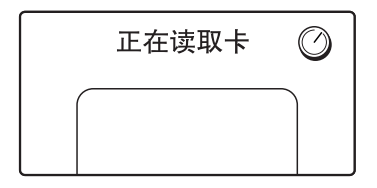

注意: 如果将 SmartMedia 存储卡面向下插入, 红色的 "开启 / 提示" 灯将开始闪烁, "存储卡未正确插入"和 "金色标签应当面朝下"消息先 后交替在打印机 LCD 屏幕上闪烁。取出存储卡并重新正确地插入。

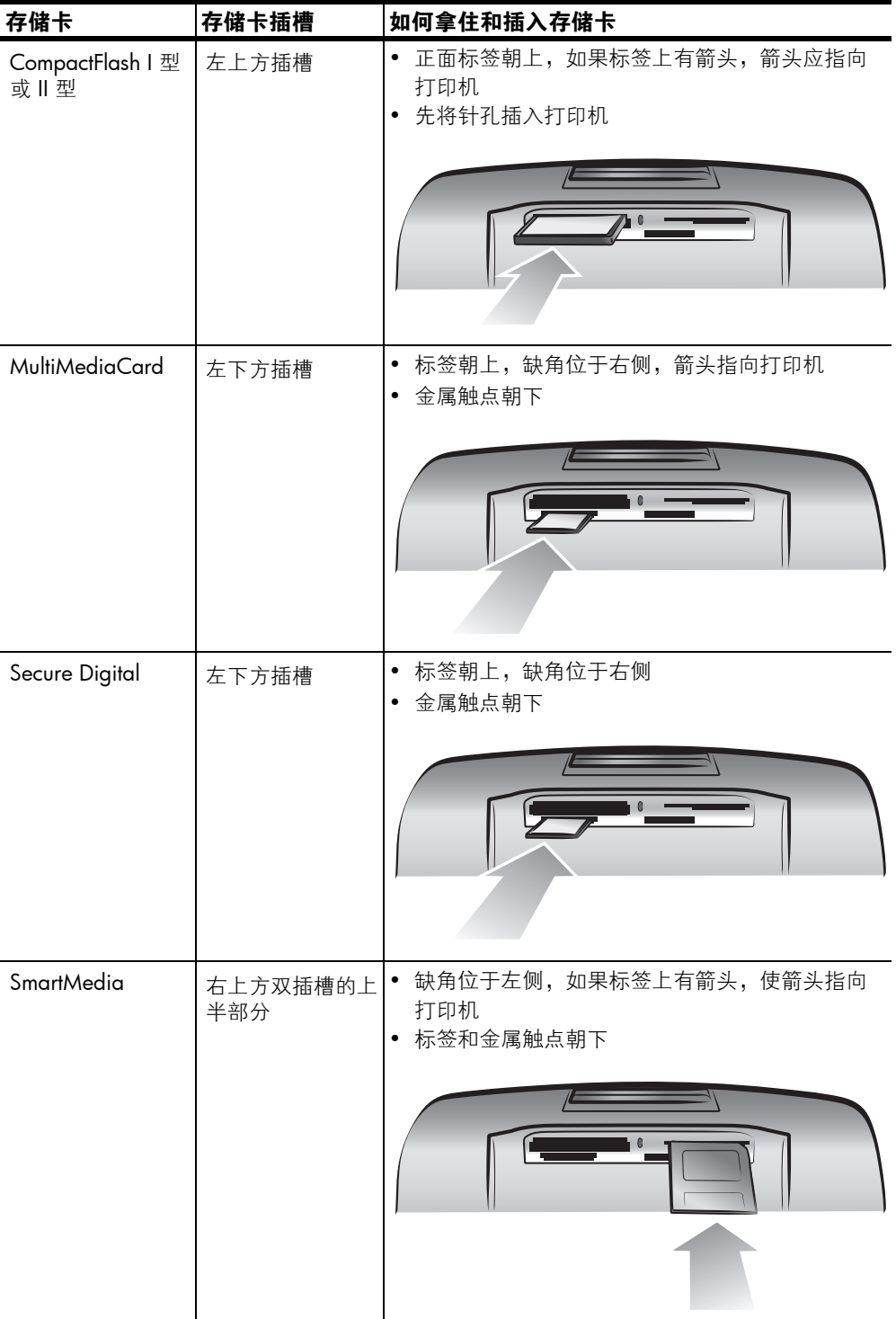

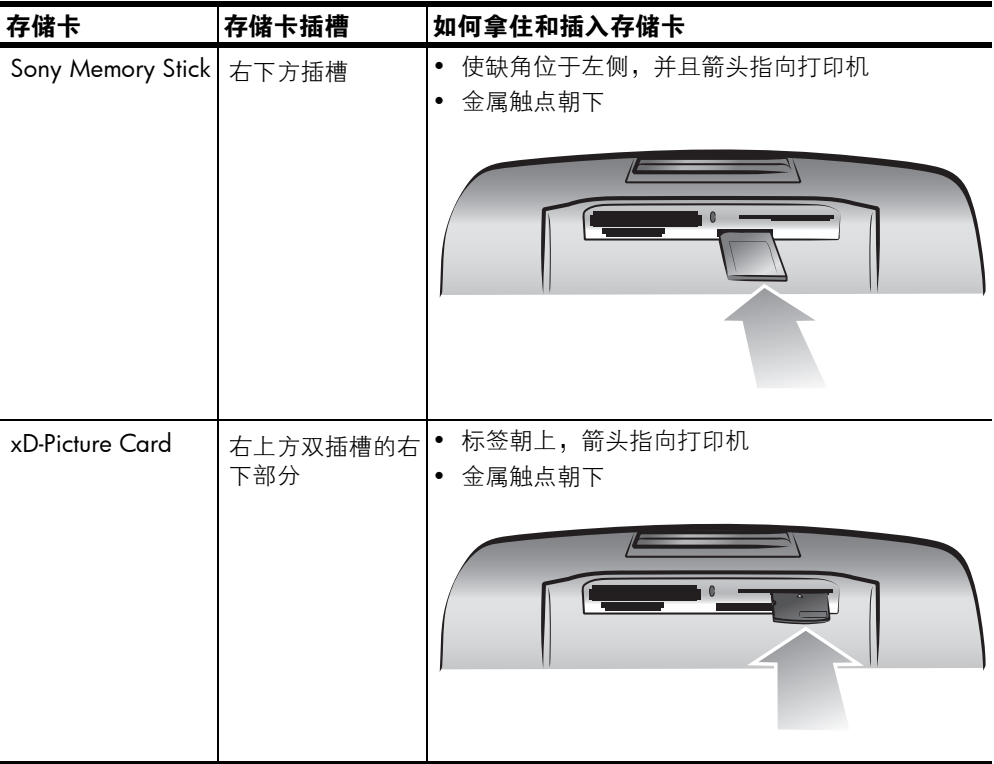

注意: 如果使用数码相机选择存储卡上要打印的照片,打印机 LCD 屏幕 上会出现一条信息,问您是否想打印相机选定的照片。有关详细信息,请 参见第 32 [页的打印相机选定的照片](#page-35-0)。

### <span id="page-25-4"></span><span id="page-25-0"></span>取出存储卡

当存储卡指示灯停止闪烁时,轻轻拔出存储卡以将其从打印机存储卡插槽中取 出

<span id="page-25-6"></span>小心! 请勿在存储卡指示灯闪烁时取出存储卡。指示灯闪烁表示打印机 正在访问存储卡。请等候,直到存储卡指示灯不再闪烁。在访问存储卡时 将其取出,可能会损坏打印机和存储卡,或者破坏存储卡上的信息。

### <span id="page-25-1"></span>确定要打印的照片

若要从存储卡打印照片, 您需要知道其索引编号。打印照片索引页以查看存储 卡上的照片及其索引编号。

注意:可以使用打印机控制面板来打印插入的存储卡上的前 2000 张照 片。如果存储卡上的照片超过 2000 张, 请将照片保存到计算机中, 并从 计算机访问。有关详细信息,请参见"HP Photosmart 打印机帮助"。有 关查看打印机帮助的信息,请参见第 2 页的查看 [hp photosmart](#page-5-2) 打印机帮 [助](#page-5-2)

### <span id="page-25-3"></span><span id="page-25-2"></span>打印照片索引页

<span id="page-25-5"></span>照片索引页显示存储卡上储存的所有 (最多可达 2000 张)照片的缩略图和 索引编号。照片按照在存储卡上的存储顺序显示。每张照片索引页上可打印多 达 28 张照片

注意:根据存储卡中存储照片数量的不同,照片索引页可以长达几页。

为了追求较高的打印速度,照片索引页上的缩略图使用了较低的打印分辨率, 因此这些缩略图的效果不能代表照片的最终打印质量

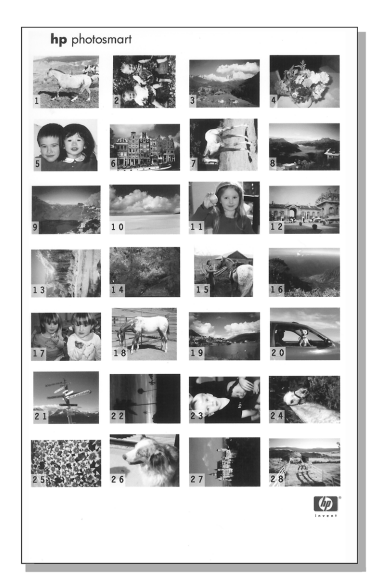

索引编号显示在每个缩略图的角落中。利用索引编号可以确定要打印的照片。 使用数码相机或计算机向存储卡中添加照片或从中删除照片后,请重新打印索 引页以查看新的索引编号。

注意:索引页上的索引编号可能与数码相机中照片的索引编号不一致。

#### 打印照片索引页:

1 将存储卡插入打印机的存储卡插槽。有关详细信息,请参见第 18 页的**插** [入存储卡](#page-21-0)

消息 "打印索引页?  $'OK'$ 或 '取消'。"出现在打印机的 LCD 屏幕 上,将存储卡上找到的照片的编号以范围的形式显示出来(例如,1- $25$ )

注意: 如果您用数码相机选择存储卡上的照片, "打印相机选定的照 片?"首先出现在打印机的 LCD 屏幕上。按 OK 或打印按钮打印所有相 机选定照片, 或按取消按钮忽略该选择并继续。有关详细信息, 请参[见第](#page-35-0) 32 [页的打印相机选定的照片](#page-35-0)。

- 2 将纸张装入纸盘。为节省照片纸,可使用普通纸或索引卡。有关详细信 息, 请参见第 12 页的**装入纸张**。
- 3 按 OK 或打印按钮打印一张显示存储在存储卡上的所有照片的索引页, 最多可达 2000 张。打印机的 LCD 屏幕上显示消息,指示将打印的索引 页上照片的编号。

按取消按钮继续但不打印照片索引页。

如果在按下取消按钮后决定打印照片索引页,请执行以下步骤:

- 1 按**布局 -** 按钮直到打印机的 LCD 屏幕上出现消息 "布局:索引页"。按 **OK** 按钮
- 2 按选择照片 ← 按钮直到打印机的 LCD 屏幕上出现消息 "选择:全部"。 按 **OK** 按钮

注意: 如果选择单张照片或照片范围, "选择: 全部"选项不再出现。如 果已经选择照片, 则必须打印或清除这些照片后, 才可以使用 "选择: 全部"选项。有关打印选定照片的信息,请参见第 31 [页的打印照片](#page-34-0)。有 关清除选定照片的信息,请参见第 30 页的**清除照片**。

<span id="page-27-3"></span>3 按打印按钮打印一张包含存储在存储卡上的所有照片的照片索引页,最多 可达 2000 张

### <span id="page-27-2"></span><span id="page-27-0"></span>选择要打印的照片

通过打印和查看照片索引页确定存储卡上要打印的照片之后 可以使用打印机 的控制面板来选择照片。有关打印照片索引页的信息,请参见第 22 页的**打印** [照片索引页](#page-25-2)。

#### <span id="page-27-1"></span>选择单张照片

<span id="page-27-4"></span>1 将存储卡插入打印机的存储卡插槽。有关详细信息,请参见第 18 页的**插** [入存储卡](#page-21-0)

消息 "打印索引页? 'OK'或'取消'。"出现在打印机的 LCD 屏幕 上

- 2 如果已经打印了照片索引页, 则按取消按钮。要打印照片索引页, 请在纸 盘中装入纸张并按 OK 或打印按钮。有关详细信息,请参见第 22 [页的](#page-25-2) [打印照片索引页](#page-25-2)
- 3 打印机的 LCD 屏幕上出现 "选择: #"消息时, 按选择照片 ◀ 或 ▶ 按 钮, 直到显示出要选择的照片索引编号。(参照索引页以确定照片的索引 编号。)

提示: 要快速滚动索引编号,请按住选择照片 ◀ 或 ▶ 按钮。

4 按 **OK** 按钮选择该照片

选定照片的索引编号出现在打印机 LCD 屏幕下部的 "选定照片"部分。

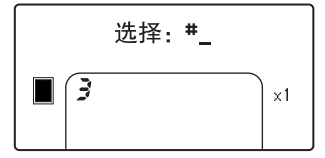

#### <span id="page-28-0"></span>选择多张照片

<span id="page-28-2"></span>1 将存储卡插入打印机的存储卡插槽。有关详细信息,请参见第 18 页的**插** [入存储卡](#page-21-0) 消息 "打印索引页?  $\left( \text{OK} \right)$  或  $\left( \text{IN} \right)$ " 出现在打印机的 LCD 屏幕 上

2 如果已经打印了照片索引页, 则按取消按钮。要打印照片索引页, 请在纸 盘中装入纸张并按 OK 或打印按钮。有关详细信息,请参见第 22 [页的](#page-25-2) [打印照片索引页](#page-25-2)

3 打印机的 LCD 屏幕上出现 "选择: #"消息时, 按选择照片 ◀ 或 ▶ 按 钮,直到显示出要选择的照片索引编号。(参照索引页以确定照片的索引 编号。)

提示: 要快速滚动索引编号,请按住选择照片 ◀ 或 ▶ 按钮。

4 按 **OK** 按钮选择该照片

选定照片的索引编号出现在打印机 LCD 屏幕下部的 "选定照片"部分。

5 按选择照片 ◆ 或 ▶ 按钮,直到下一个要选择的照片的索引编号出现在 打印机 ICD 屏幕上部的 "文本消息"部分中。按 OK 按钮选择该照片。

选定照片的索引编号出现在打印机 LCD 屏幕下部的 "选定照片"部分、 索引编号列表的结尾处。

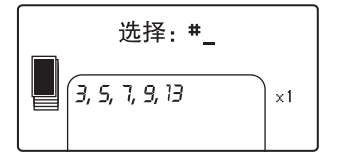

6 要选择其他照片, 请重复步骤 5。

<span id="page-28-1"></span>注意: 打印机 LCD 屏幕的 "选定照片"部分一次只能显示两行索引编 号。如果选择打印机 LCD 屏幕未显示出的索引编号,列表开始处的编号 将移出 LCD 屏幕。为表示还有其他当前查看不到的索引编号, 在列表的 开头出现两个连字符

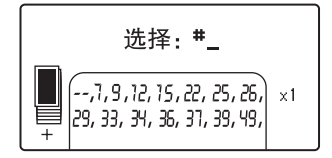

### <span id="page-29-0"></span>选择一组连续照片

<span id="page-29-1"></span>根据当前是否选中了其他照片,有两种方式来选择一组连续照片。

在尚未选择照片时选择一组照片:

1 将存储卡插入打印机的存储卡插槽。有关详细信息,请参见第 18 页的**插** [入存储卡](#page-21-0)

消息 "打印索引页? 'OK'或'取消'。"出现在打印机的 LCD 屏幕 上

- 2 如果已经打印了照片索引页, 则按取消按钮。要打印照片索引页, 请在纸 盘中装入纸张并按 OK 或打印按钮。有关详细信息, 请参见第 22 [页的](#page-25-2) [打印照片索引页](#page-25-2)
- 3 打印机的 LCD 屏幕上出现 "选择: #1"消息时, 接**选择照片 <** 按钮, 直到打印机 LCD 屏幕上出现 "选择:范围"。按 OK 按钮。

打印机的 LCD 屏幕上出现 "选择: # 选择范围第一张"的消息。

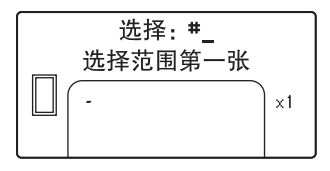

4 按选择照片 ◆ 或 ▶ 按钮,直到范围内的第一张照片索引编号出现在打 印机的 LCD 屏幕上。按 OK 按钮。

打印机的 LCD 屏幕上出现 "选择: # 选择范围最后一张"的消息。

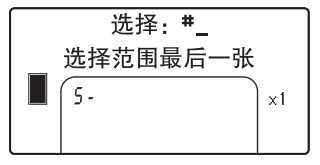

5 按选择照片 ◀ 或 ▶ 按钮, 直到范围内的最后一张照片索引编号出现在 打印机的 LCD 屏幕上。按 OK 按钮。

照片的选定范围出现在打印机 LCD 屏幕的 "选定照片"部分。打印机  $LCD$  屏幕顶部的 "文本消息"部分出现消息 "选择: #\_\_"。

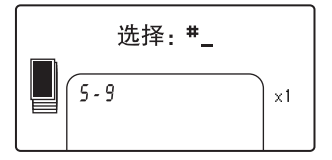

6 如果您喜欢的话,还可以选择其他的照片或照片范围来打印。

注意: 选择单张照片或照片范围后, "选择 范围"选项不再出现。

如果一张或多张照片已经选择,要选择一组照片:

- 1 按选择照片 ◆ 或 ▶ 按钮,直到范围内第一张照片的索引编号出现在打印 机 LCD 屏幕上部的 "文本消息"部分中。例如, 如果要使 12 号照片成 为范围的第一张, 滚动索引编号, 直到出现 "选择: #12"消息。
- 2 按住 **OK** 按钮 2 秒钟

选定的索引编号出现在打印机 LCD 屏幕底部的 "选定照片"部分中, 后 面有一个连字符。

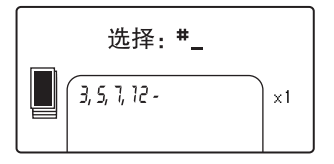

- 3 按选择照片 ▶ 按钮,直到范围内最后一张照片的索引编号出现在打印机 LCD 屏幕上部的 "文本消息"部分中。例如, 如果要使 16 号照片成为 范围的最后一张照片,滚动索引编号直到打印机的 LCD 屏幕上显示 "选 择 #16"消息。
- 4 按 **OK** 按钮

照片的选定范围出现在打印机 LCD 屏幕的 "选定照片"部分。例如, LCD 屏幕出现 12 -16 的范围, 位于以前选择的照片索引编号后面。

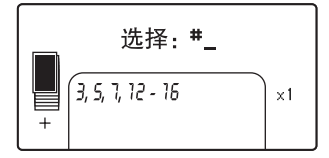

如果对一个范围打印多份, 它们将作为一个组合进行打印: 1-2-3、1-2- $3<sub>0</sub>$ 

清除范围设置:

▶ 按取消按钮, 直到删除范围连字符。

### <span id="page-31-0"></span>选择所有照片

<span id="page-31-1"></span>1 将存储卡插入打印机的存储卡插槽。有关详细信息,请参见第 18 页的**插** [入存储卡](#page-21-0) 消息 "打印索引页?  $'OK'$ 或 '取消'。"出现在打印机的 LCD 屏幕

上

- 2 如果已经打印了照片索引页, 则按取消按钮。要打印照片索引页, 请在纸 盘中装入纸张并按 OK 或打印按钮。有关详细信息,请参见第 22 [页的](#page-25-2) [打印照片索引页](#page-25-2)
- 3 打印机的 LCD 屏幕上出现 "选择: #"消息时, 按选择照片 ◀ 按钮, 直 到打印机 LCD 屏幕上出现 "选择:全部"。按 OK 按钮。

存储卡上所有照片的索引编号以范围的形式出现在打印机 LCD 屏幕底部 的"选定照片"部分。

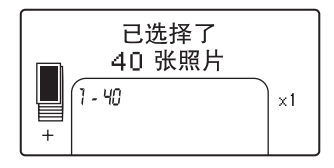

选择单张照片或照片范围后, "选择: 全部"选项不再出现。如果已经选 择照片, 则必须将其打印或清除, 然后才可以使用 "选择 全部"以选 择所有存储卡上的照片。有关清除选定照片的信息,请参见第 30 页的**清** [除照片](#page-33-0)

#### <span id="page-32-1"></span><span id="page-32-0"></span>选择新照片

<span id="page-32-2"></span>可以选择存储卡上的所有"新"照片。"新"照片指以前没有从打印机控制面 板打印过的照片。

每次将存储卡插入到打印机存储卡插槽以及用打印机控制面板打印照片 打印 机为照片做标记, 这样, 再次插入存储卡时, 打印机将 "记住"已经打印过 的照片。如果拍摄了新的照片,并将其存储在同一张存储卡上,当将该存储卡 插入到打印机的存储卡插槽时, 出现一个选项, 可以使您选择从上一次插入存 储卡以来拍摄的新照片。

注意 如果利用计算机打印或修改照片,可能会删除打印机留下的标记, 这会导致将以前打印过的照片选为新照片。

#### 选择新照片:

1 将存储卡插入打印机的存储卡插槽。有关详细信息, 请参见第 18 页的**插** [入存储卡](#page-21-0)

消息 "打印索引页?  $'OK'$ 或 '取消'。"出现在打印机的 LCD 屏幕 上

- 2 如果已经打印了照片索引页, 则按取消按钮。要打印照片索引页, 请在纸 盘中装入纸张并按 OK 或打印按钮。有关详细信息,请参见第 22 [页的](#page-25-2) [打印照片索引页](#page-25-2)
- 3 打印机的 LCD 屏幕上出现 "选择: #"消息时, 按选择照片 ◀ 按钮, 直 到打印机 LCD 屏幕上出现 "选择: 新照片"。按 OK 按钮。

存储卡上所有新照片的索引编号出现在打印机 LCD 屏幕底部的 "选定照 片"部分。

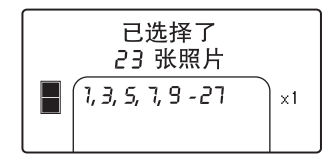

注意: 选择单张照片或照片范围后, "选择: 新照片"选项不再出现。如 果已经选择照片, 则必须将其打印或清除, 然后才可以使用 "选择: 新 照片"以选择所有存储卡上的照片。有关打印选定照片的详细信息,请参 见第 31 [页的打印照片](#page-34-0)。有关清除选定照片的信息, 请参见第 30 [页的清](#page-33-0) [除照片](#page-33-0)

### <span id="page-33-0"></span>清除照片

<span id="page-33-1"></span>您可以从选择的最后一张照片开始, 一次清除一张照片, 或同时清除所有选定 的照片。

注意: 从打印机的 LCD 屏幕清除照片并不会将照片从存储卡删除。

一次清除一张照片

▶ 要清除打印机 LCD 屏幕上显示的选定照片列表中的最后一张照片, 请按 取消按钮。

清除所有照片:

1 按住取消按钮 2 秒钟。

消息 "清除所有选择?"及 "按下'OK'或'取消'。"交替出现在打 印机 LCD 屏幕上

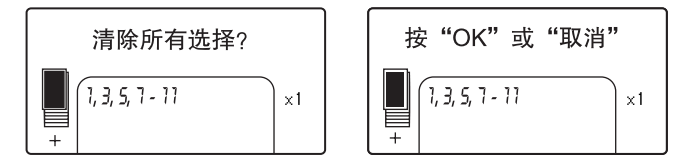

2 按 OK 按钮以清除所有选定的照片, 或按取消按钮以保持选定照片列表 不变

注意: 当按下 OK 按钮清除所有选定照片后, 您所输入的选定照片的打 印设置也将被清除

### <span id="page-34-2"></span><span id="page-34-0"></span>打印照片

<span id="page-34-3"></span>本款打印机可以打印保存在存储卡上的数字照片 数字照片可以是未标记的照 片或相机选定的照片。有关可支持的数字照片文件类型的列表,请参见第49 [页的打印机技术规格](#page-52-1)。

#### <span id="page-34-1"></span>打印未标记的数码照片

未标记的数字照片为储存在存储卡上的标准数字照片 但是没有标记为要打 印

注意 并非所有的数码相机都可以标记要打印的照片。

#### 打印存储卡上未标记的数字照片:

1 将存储卡插入打印机的存储卡插槽。有关详细信息,请参见第 18 页的**插** [入存储卡](#page-21-0)

消息 "打印索引页?  $\overline{O}$  OK' 或 '取消'。"出现在打印机的 LCD 屏幕 上

- 2 如果已经打印了照片索引页, 则按取消按钮。要打印照片索引页, 请在纸 盘中装入纸张并按 OK 或打印按钮。有关详细信息, 请参见第 22 [页的](#page-25-2) [打印照片索引页](#page-25-2)
- 3 用选择照片按钮选择要打印的照片。有关详细信息,请参见第 24 [页的选](#page-27-0) [择要打印的照片](#page-27-0)。
- 4 选择照片布局。可以选择每页打印 1 张、2 张或 4 张照片, 或者打印带 编号的缩略图的照片索引页 (每页 28 张照片).
	- a. 按布局 + 或 按钮,直到要打印的照片布局出现在打印机 LCD 屏幕 上部的 "文本消息"部分中。
	- b. 按 **OK** 按钮来选择显示的照片布局 或等待几秒钟 打印机将为您选 择显示的照片布局。

选择的 "照片布局"的图标出现在打印机 LCD 屏幕的左下部分。有关详 细信息, 请参见第 8 页的**照片布局图标**。

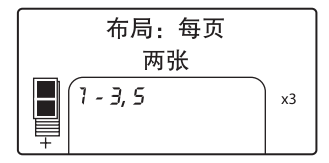

- <span id="page-34-4"></span>5 选择要打印的份数。可以选择将选定照片最多打印 99份:
	- a. 按份数 **+** 或 **-** 按钮 直到要打印的份数出现在打印机 LCD 屏幕的右 下部分。例如, 如果打印机 LCD 屏幕的右下部分显示 x3, 所有选定 照片将打印出三份。

提示: 按住份数 + 或 - 按钮快速更改份数。

b. 按 OK 按钮来选择显示的份数, 或等待几秒钟, 打印机将为您选择显 示的份数。

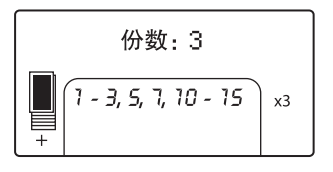

- 6 将照片纸装入纸盘。有关详细信息,请参见第 12 页的**装入纸张**。
- 7 按打印按钮。

<span id="page-35-2"></span>提示: 要在打印时停止打印作业,请按取消按钮。部分打印页将从打印 机弹出, 其余部分将不打印, 且打印机的 LCD 屏幕显示已取消打印的消 息

### <span id="page-35-1"></span><span id="page-35-0"></span>打印相机选定的照片

相机选定的照片是指使用数码相机标记要打印的照片。使用相机选择照片时, 相机会创建一个 "数字打印顺序格式 (DPOF)"文件来指明哪些照片被选定为 要打印。

打印机能够从存储卡中读取 DPOF 文件, 因此不需要重新选择要打印的照片。 请查看数码相机随附的文档 以了解它是否支持相机选定的照片 本款打印机 支持 DPOF 文件格式 1.1。

注意: 并非所有的数码相机都可以标记要打印的照片。

在打印相机选定的照片时,将不会应用打印机的控制面板设置: DPOF 文件中 针对照片布局和份数的设置的优先级高于打印机控制面板的设置

打印机以  $4 \times 6 \times 7 = 10 \times 15 = 10 \times 7 = 10 \times 7 = 10$ 机选择的照片。即使您用相机选择其他尺寸, 也将使用 4 x 6 英寸 (10 x 15 厘米)进行打印。

打印存储卡上相机选定的照片:

- 1 使用数码相机选择要打印的照片。有关详细信息,请参见相机随附的文 档。
- 2 将存储卡插入打印机的存储卡插槽。有关详细信息,请参见第 18 页的**插** [入存储卡](#page-21-0)

打印机自动识别存储卡上的 DPOF 文件且消息 "要打印相机选定的照片 吗?"及"按'OK'或'取消'。"交替出现在打印机 LCD 屏幕上。

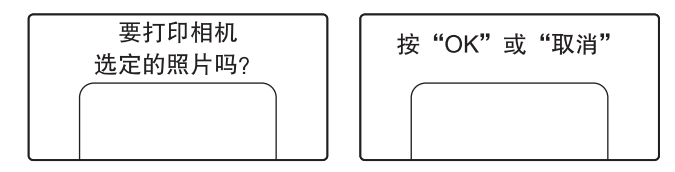

- 3 将照片纸装入纸盘。有关详细信息,请参见第 12 [页的装入纸张](#page-15-3)。
- 4 按 OK 或打印按钮来打印相机选定的照片。要忽略数码相机所作的选择, 请按取消按钮。

注意: 打印机完成打印后取消相机选定照片的标记

当打印机结束打印相机选定的照片, 或刚刚按下取消按钮, 消息 "打印 索引页? 'OK'或'取消'。"出现在打印机的 LCD 屏幕上。您可以打 印存储卡上所有照片的照片索引页, 用打印机控制面板选择要打印的照 片,并按照第 31 页的**打印未标记的数码照片**中所介绍的方法进行打印。

如果有一部 HP 直接打印的数码相机, 也可以将相机直接连接到打印机, 打印 相机选择的照片。有关详细信息,请参见第 34 页的从 hp [数码相机直接打印](#page-37-2)。

如果打印机连接到计算机且计算机开启 可以将存储卡上的所有照片和 DPOF 文件保存到计算机。然后可以从计算机打印相机选定的照片。有关详细信息, 请参见"HP Photosmart 打印机帮助"。有关查看打印机帮助的信息,请参见 第 2 页的查看 [hp photosmart](#page-5-2) 打印机帮助。

# <span id="page-37-2"></span><span id="page-37-0"></span>从 hp 数码相机直接打印

使用本款打印机可以直接从 HP 可直接打印数码相机打印精美的照片,而不必 使用计算机

要查看可与本款打印机配合使用的 HP 可直接打印数码相机的列表, 请访问 www.hp.com, 然后单击 support & drivers (支持和驱动程序)。在搜索窗口 键入下列文档主题 Direct-Printing Compatibility with HP Digital Cameras (HP 数码相机的直接打印兼容性)。

注意: 如果直接打印数码相机有对接站, 可以将对接站直接连接到打印 机的 USB 端口上。有关详细信息, 请参见对接站随附的文档。

### <span id="page-37-1"></span>将 hp 可直接打印数码相机连接至打印机

- 1 使用 HP 可直接打印数码相机上的 Share (共享)菜单, 选择要打印的照 片。有关详细信息,请参见相机随附的文档。
- 2 使用相机随附的 USB 电缆将数码相机连接到打印机的 USB 端口。如果打 印机处于关闭状态 此时它会自动开启

注意: 如果打印机与计算机相连, 请在连接数码相机的 USB 电缆之前先 断开计算机的 USB 电缆

- 3 将数码相机连接到打印机 后 相机的 LCD 屏幕上会 显示 Print Setup (打印设 置)菜单。使用此菜单可 以.
	- 更改已选定要打印的 照片
	- 选择纸张类型
- 4 当准备打印时, 请按照数 码相机 LCD 屏幕上的说明 操作。

USB 电缆 USB 端口

注意 有关使用相机选定 照片的详细信息,请参见数码相机随附的文档。

也可以将存储卡插入打印机,打印用数码相机标记出来以供打印的相片。有关 详细信息, 请参见第 32 页的**打印相机选定的照片**。

# <span id="page-38-4"></span><span id="page-38-0"></span>维护和运输打印机

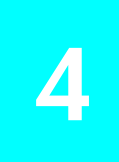

打印机不需要过多的维护 为获得最佳的打印结果 请保持打印机和打印用品 清洁并妥善保存。

<span id="page-38-6"></span>本款打印机轻便小巧,因此容易搬运并且几乎可以安装在任何地方。在度假 时、家庭聚会上或社交活动中, 带上打印机, 可以立即打印并与亲朋好友共享 照片。

### <span id="page-38-1"></span>清洁与维护打印机

<span id="page-38-7"></span>保持打印机和打印墨盒清洁并进行适当的维护,可以延长它们的使用寿命。

### <span id="page-38-2"></span>清洁打印机

#### 清洁打印机的外部:

- 1 关闭打印机并从打印机后面断开电源线
- 2 合上纸盘盖。
- 3 用蘸有少量清水的软布檫拭打印机的外部。
	- 小心! 不要使用任何种类的清洁剂, 因为这会损坏打印机表面的涂层。
	- 小心! 请勿清洁打印机内部。注意不要让液体进入打印机内部。

#### <span id="page-38-5"></span><span id="page-38-3"></span>清洁打印墨盒

<span id="page-38-8"></span>如果在照片上发现白线或单色条纹, 则您可能需要清洁打印墨盒。

最多可以清洁墨盒三次。清洁次数越多就越清洁, 使用的墨水也就越多。有关 打印墨盒的详细信息,请参见打印墨盒随附的文档。

#### 清洁打印墨盒:

- 1 请确保所有打印机的存储卡插槽中没有存储卡。有关详细信息,请参[见第](#page-25-4) 22 [页的取出存储卡](#page-25-4)。
- 2 按选择照片 ▶ 按钮滚动打印机菜单选项, 直到消息 "清洁打印墨盒?" 出现在打印机的 LCD 屏幕上

按 OK 按钮。消息"装入普通纸,然后按'OK'。"出现在打印机的 LCD 屏幕上

3 在纸盘中装入纸张并按 OK 按钮。为节省照片纸,可使用普通纸或索引 卡。有关详细信息,请参见第12页的**装入纸张**。

打印机开始清洁打印墨盒,清洁打印墨盒完毕后, 打印测试页, 消息 "要再次清洁打印墨盒吗?"出现在打印机的 LCD 屏幕上。

测试页打印完毕后, "开启 / 提示"灯闪烁为红色, 表明打印机正在等待 对 "要再次清洁打印墨盒吗?"消息的响应。在按下取消或 OK 按钮之 后, 闪烁的红灯将变为绿色。

4 如果测试页有白色条纹或颜色缺失,请按 OK 按钮再次清洁打印墨盒。 如果测试页的打印质量看起来不错, 请按取消按钮。

注意 当打印机连接到计算机时,也可以使用 HP Photosmart 系列工具箱 (Windows PC) 或 HP Inkjet Utility (Macintosh) 从计算机清洁打印墨盒 有 关详细信息, 请参见 "HP Photosmart 打印机帮助"。有关查看打印机帮 助的信息,请参见第 2 页的查看 [hp photosmart](#page-5-2) 打印机帮助。

#### <span id="page-39-1"></span><span id="page-39-0"></span>打印测试页

<span id="page-39-2"></span>您可以打印测试页检查打印墨盒的情况, 得到诊断信息, 这些信息对 HP 支持 非常有用。

#### 打印测试页:

- 1 请确保所有打印机的存储卡插槽中没有存储卡。有关详细信息,请参[见第](#page-25-4) 22 [页的取出存储卡](#page-25-4)。
- 2 将纸张装入纸盘。为节省照片纸,可使用普通纸或索引卡。有关详细信 息, 请参见第 12 [页的装入纸张](#page-15-3)。
- 3 按选择照片 ▶ 按钮滚动打印机菜单选项,直到消息 "打印测试页?"出 现在打印机的 LCD 屏幕上。按 OK 按钮。

消息 "正在打印测试页"出现在打印机的 LCD 屏幕上, 且 "开启 / 提 示"灯在打印测试页时闪烁。

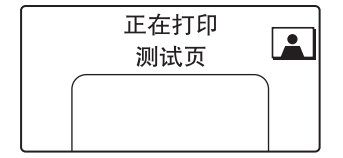

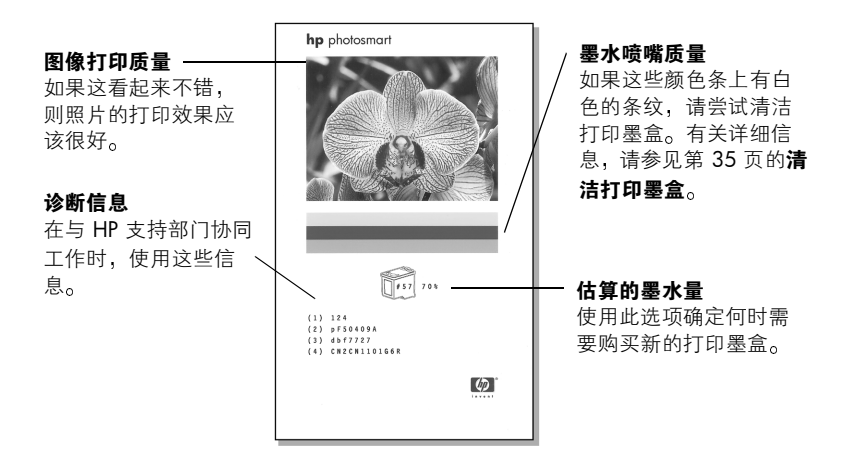

注意: 当打印机连接到计算机时, 也可以使用 HP Photosmart Series 工具 箱 (Windows PC) 或 HP Inkjet Utility (Macintosh) 从计算机打印测试页。有 关详细信息, 请参见 "HP Photosmart 打印机帮助"。有关查看打印机帮 助的信息,请参见第 2 页的查看 [hp photosmart](#page-5-2) 打印机帮助。

#### <span id="page-40-1"></span><span id="page-40-0"></span>校准打印墨盒

<span id="page-40-2"></span>可以用打印机控制面板校准打印墨盒。在安装新的打印墨盒时,如果照片中的 颜色不正或校准页打印不正确,可尝试校准打印墨盒。

注意: 第一次在打印机上安装打印墨盒时, 打印机自动校准打印墨盒。 有关详细信息,请参见第 14 [页的安装或更换打印墨盒](#page-17-2)。

#### 校准打印墨盒

- 1 请确保所有打印机的存储卡插槽中没有存储卡。有关详细信息,请参[见第](#page-25-4) 22 [页的取出存储卡](#page-25-4)。
- 2 将纸张装入纸盘。为节省照片纸,可使用普通纸或索引卡。有关详细信 息, 请参见第 12 [页的装入纸张](#page-15-3)。
- 3 按选择照片 ▶ 按钮滚动打印机菜单选项, 直到消息 "校准打印机?"出 现在打印机的 LCD 屏幕上。按 OK 按钮。
- 4 当消息 "打印机校准。装入普通纸, 然后按 'OK'。"出现在打印机 LCD 屏幕上时, 按 OK 按钮。

当打印机校准打印墨盒, 然后打印测试页以确认校准成功时, "开启/提 示"灯闪烁。

#### <span id="page-41-5"></span>校准页

- 选中标记可以确认打印墨盒安装正确, 工 作正常
- 如果"x"出现在条的左侧,请再次校准打 印墨盒。如果仍旧出现"x",更换打印墨 盒。有关详细信息,请访问

www.hp.com/support 或联系 HP 支持部 门

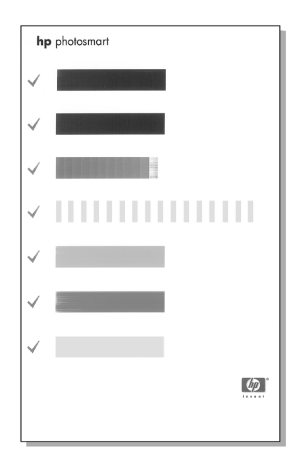

### <span id="page-41-0"></span>保存打印机

<span id="page-41-3"></span>不使用时进行正确保存, 可以对打印机、打印墨盒起到保护作用。

#### <span id="page-41-1"></span>保存打印机

<span id="page-41-4"></span>打印机可以长期或短期闲置不用 当打印机闲置不用时 请关闭纸盘盖 将打 印机保存在户内无阳光直射并且不会出现过高或过低温度的地方。

### <span id="page-41-2"></span>保存打印墨盒

运送和保存正在使用的打印墨盒时,请始终将其放在打印机内。打印机将打印 墨盒保存在保护罩中。

在拔下电源线之前, 请确保打印机完成了断电操作过程。此过程可使打印机能 够正确地保存打印墨盒。

如果在一个月或更长时间内没有使用打印机和打印墨盒, 在使用之前, 请先清 洁打印墨盒。有关详细信息, 请参见第 35 页的**清洁打印墨盒**。

### <span id="page-42-3"></span><span id="page-42-0"></span>保持照片纸的质量

<span id="page-42-5"></span><span id="page-42-4"></span>要确保高质量打印, 通过妥善保存和处理照片纸、保持其质量是很重要的。

#### <span id="page-42-1"></span>保存照片纸

将未使用的照片纸保存在原来的包装中, 放入可重新封装的塑料袋。将包好的 照片纸放在平坦的表面, 置于阴凉、干燥的地方。

准备好打印时,快速取出计划使用的纸张。完成打印后,将没有使用的照片纸 放回塑料袋

注意: 不要将没有使用的纸张留在打印机的纸盘中。纸张可能开始卷曲, 这将降低照片的质量。打印之前照片纸应该是平展的。有关使卷曲的纸张 变平的信息,请参见下一节。

#### <span id="page-42-2"></span>处理照片纸

<span id="page-42-6"></span>始终握住照片纸的边缘。照片纸上的指纹可能降低打印质量。

如果照片纸的边角卷曲, 将纸张放在可重新封装的塑料袋中并轻轻地朝卷曲的 相反方向弯曲, 直到纸张恢复平展。

### <span id="page-43-0"></span>运送打印机

<span id="page-43-1"></span>可以在旅行时携带打印机。携带打印机时, 确保其竖直放置。

#### 运送打印机:

- 1 如果存储卡插槽中有存储卡, 取出存储卡。
- 2 关闭打印机
- 3 取出打印机存储卡插槽中的所有存储卡。有关详细信息,请参见第22页 [的取出存储卡](#page-25-4)。
- 4 从纸盘中取出所有纸张。
- 5 合上纸盘盖。

注意: 在拔下电源线之前, 请确保打印机完成了断电操作过程。此过程 可使打印机能够正确地保存打印墨盒

- 6 拔下电源线
- 7 如果打印机连接在计算机上, 请从计算机上断开 USB 电缆。

注意: 运送打印机时, 请勿取出打印墨盒。

运送打印机时, 确保同时携带下列物品:

- 纸张
- 电源线
- 包含照片的数码相机或存储卡
- 备用的打印墨盒 (如果需要打印多张照片)

注意 如果准备将打印机连接到计算机, 请确保同时具备 USB 电缆和 HP Photosmart 打印机软件 CD

<span id="page-44-0"></span>HP Photosmart 打印机在设计上具有可靠易用的特点。本章回答常见问题并包 含有关下列主题的信息

- 第 41 页的**硬件问题**
- 第 42 页的**打印问题**
- 第 46 页的**错误消息**

有关软件安装的详细疑难排除信息, 请参见打印机随附的《参考指南》。有关 高级疑难排除信息,请参见"HP Photosmart 打印机帮助"。有关查看打印机 帮助的信息,请参见第 2 页的查看 [hp photosmart](#page-5-2) 打印机帮助。

注意 存在高电磁场时, 打印出的文档和照片可能略微变形。

<span id="page-44-2"></span>注意: HP 建议使用的 USB 电缆长度不超过 10 英尺 (3 米), 以将潜在 的高磁场所引起的注入噪声降至最低。

### <span id="page-44-1"></span>硬件问题

联系 HP 支持前, 请先阅读本节中的疑难排除技巧, 或访问 [www.hp.com/](http://productfinder.support.hp.com/tps/Hub?h_product=q3025a&h_lang=en&h_cc=all&h_tool=prodhomes " target="_blank) [support](http://productfinder.support.hp.com/tps/Hub?h_product=q3025a&h_lang=en&h_cc=all&h_tool=prodhomes " target="_blank) 以获得在线支持服务。

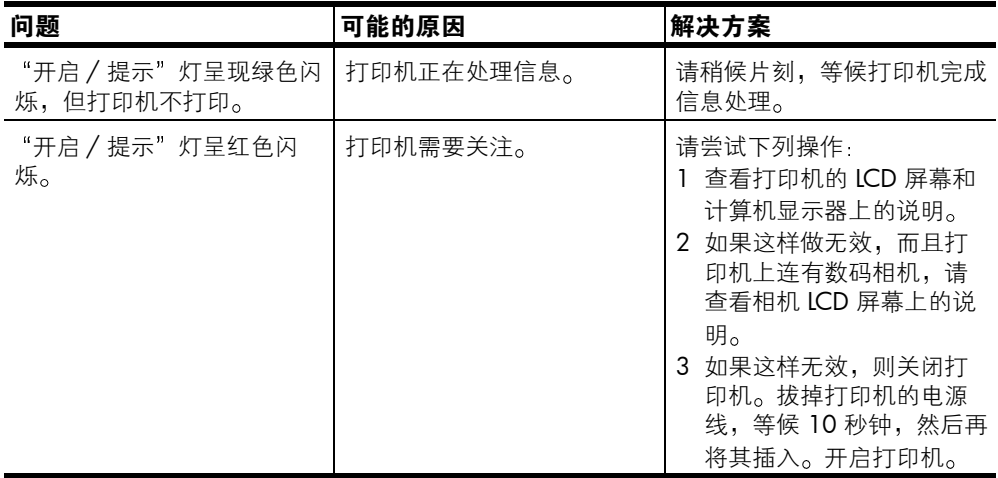

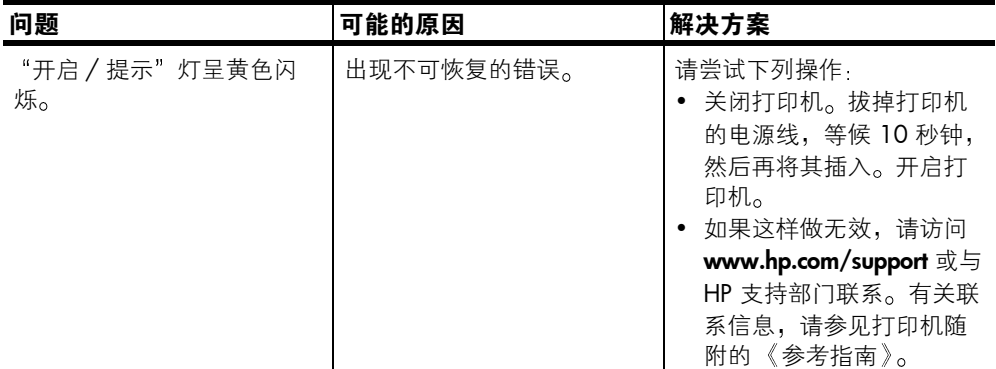

## <span id="page-45-0"></span>打印问题

<span id="page-45-1"></span>联系 HP 支持前, 请先阅读本节中的疑难排除技巧, 或访问 [www.hp.com/](http://productfinder.support.hp.com/tps/Hub?h_product=q3025a&h_lang=en&h_cc=all&h_tool=prodhomes " target="_blank) [support](http://productfinder.support.hp.com/tps/Hub?h_product=q3025a&h_lang=en&h_cc=all&h_tool=prodhomes " target="_blank) 以获得在线支持服务。

<span id="page-45-2"></span>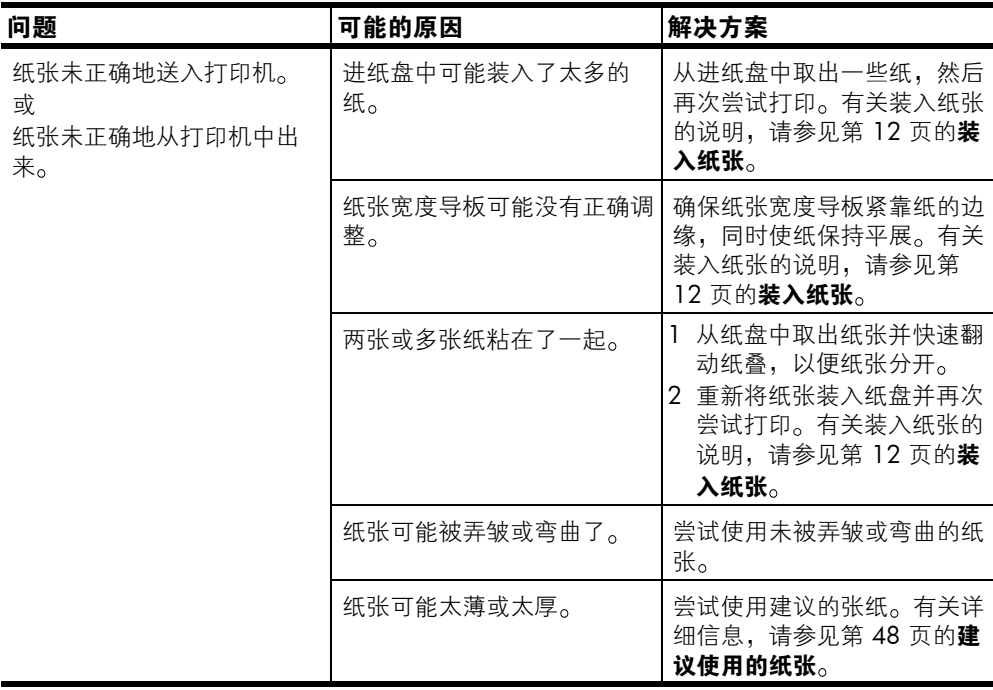

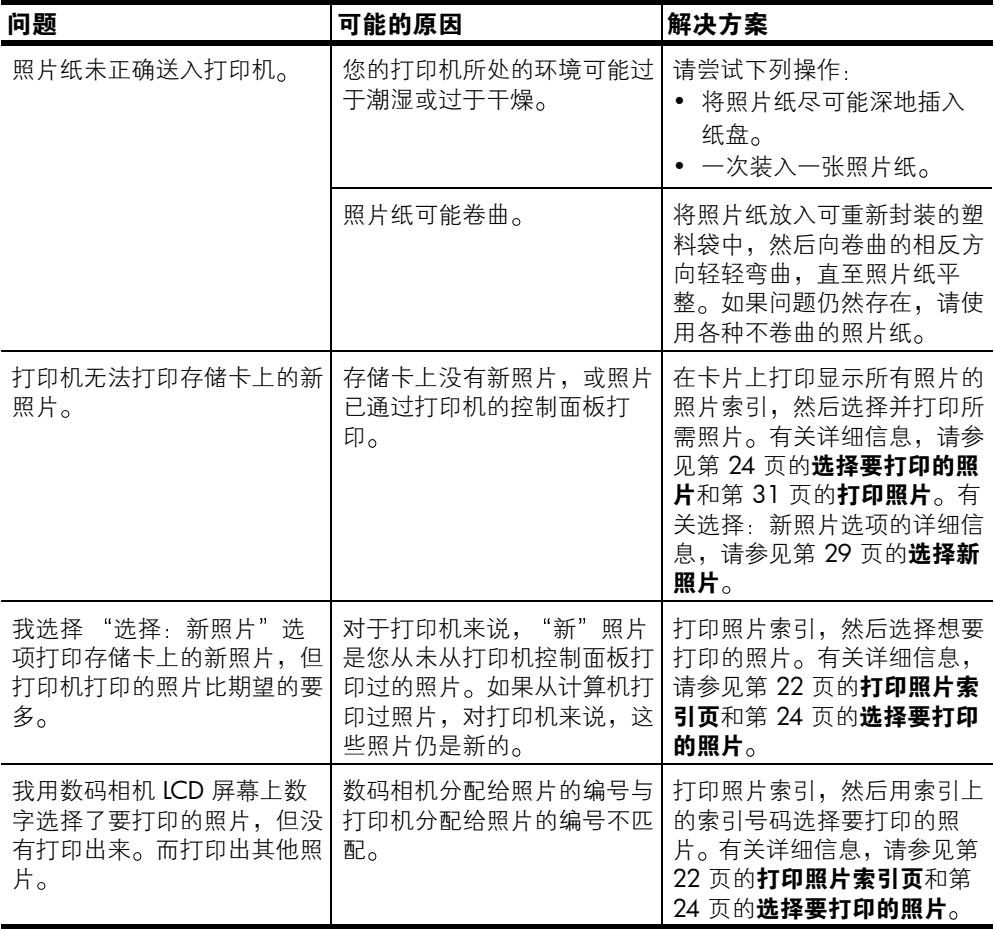

<span id="page-47-0"></span>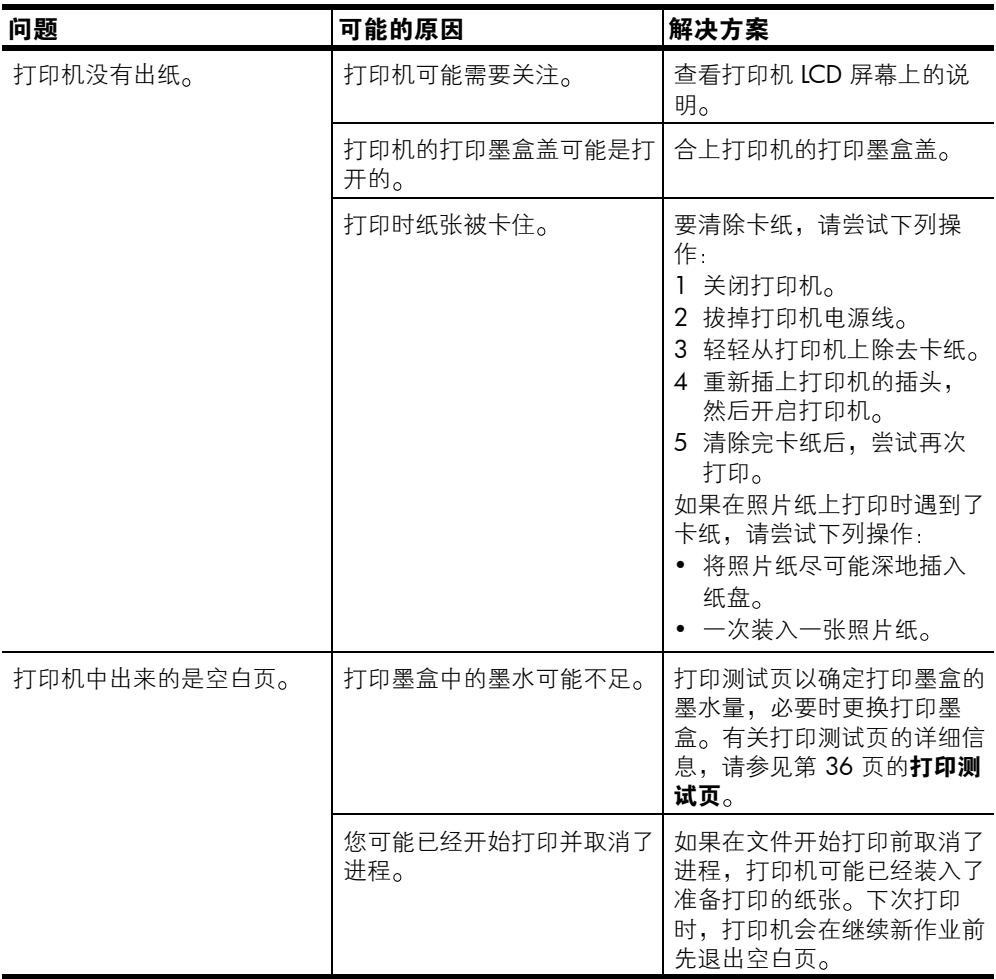

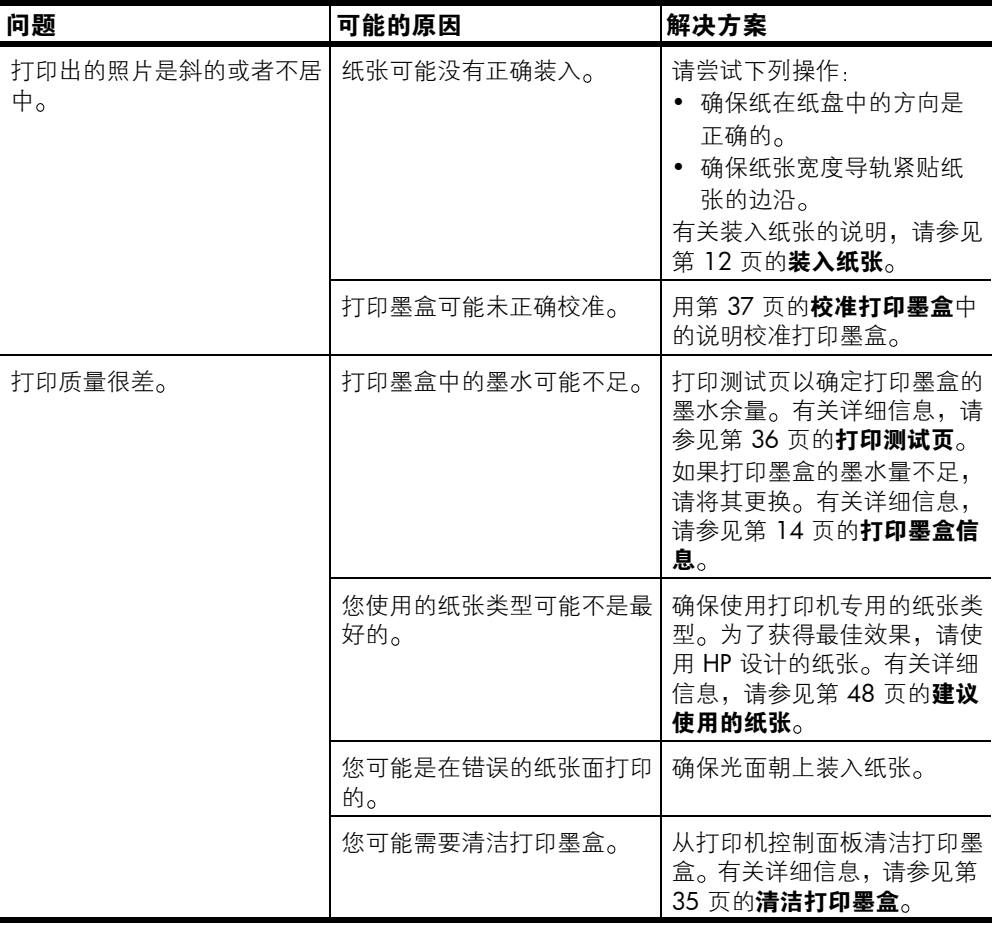

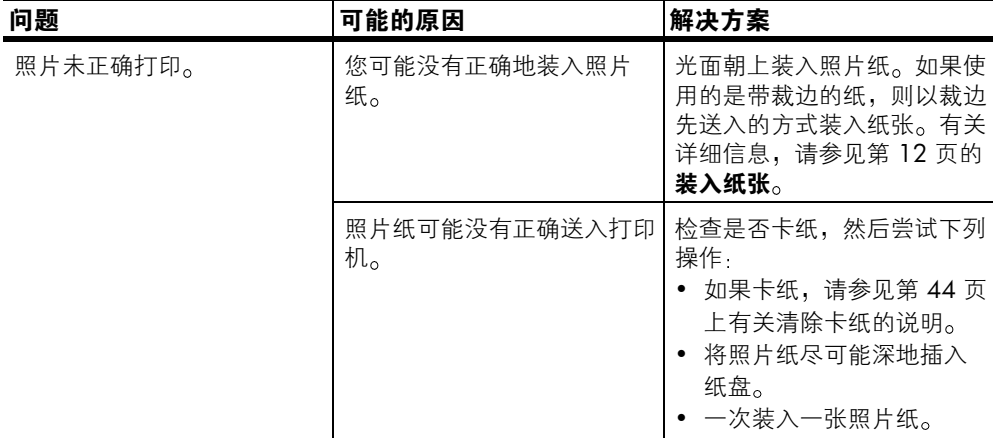

# <span id="page-49-0"></span>错误消息

<span id="page-49-1"></span>联系 HP 支持前, 请先阅读本节中的疑难排除技巧, 或访问 [www.hp.com/](http://productfinder.support.hp.com/tps/Hub?h_product=q3025a&h_lang=en&h_cc=all&h_tool=prodhomes " target="_blank) [support](http://productfinder.support.hp.com/tps/Hub?h_product=q3025a&h_lang=en&h_cc=all&h_tool=prodhomes " target="_blank) 以获得在线支持服务。

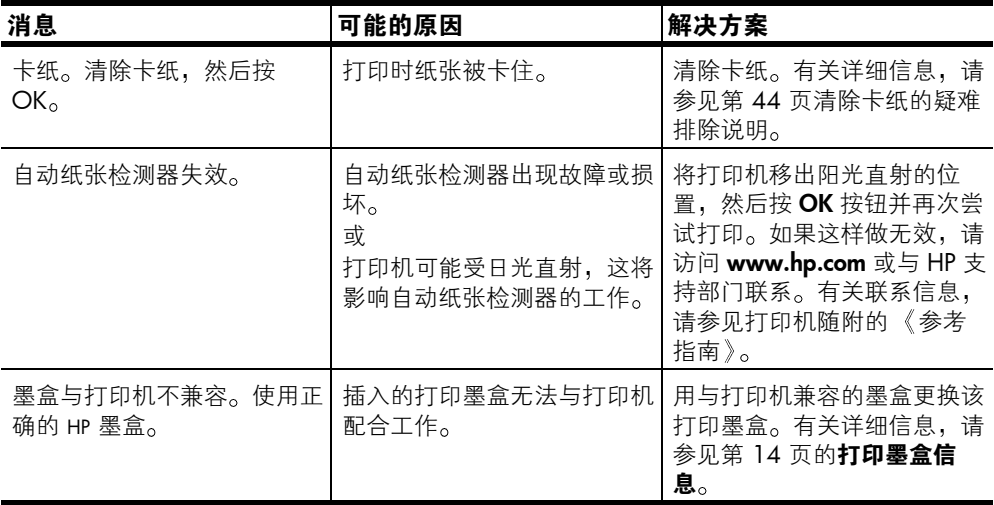

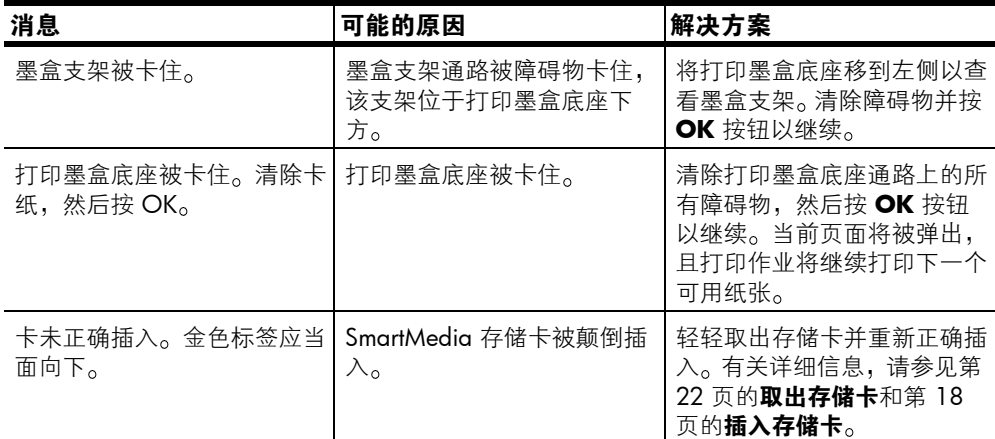

<span id="page-51-3"></span><span id="page-51-0"></span>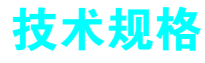

本章列出了供打印机使用的推荐纸张,并提供了打印机的部分技术规格。

注意: 要得到完整的打印机技术规格和系统要求的列表, 参见"HP Photosmart 打印机帮助"。有关查看打印机帮助的信息,请参见第 2 [页的](#page-5-2) 查看 [hp photosmart](#page-5-2) 打印机帮助

### <span id="page-51-2"></span><span id="page-51-1"></span>建议使用的纸张

要获得可用的 HP 设计的喷墨打印纸的列表, 或是要购买耗材, 请访问:

- www.hpshopping.com (美国)
- www.hp-go-supplies.com  $(\mathbb{K})$
- www.hp.com/paper (亚太地区)
- www.jpn.hp.com/supply/inkjet  $(E \nleftrightarrow E)$

<span id="page-51-4"></span>注意: 您也可以在大部分计算机和办公耗材商店里购买 HP 设计的喷墨打 印纸

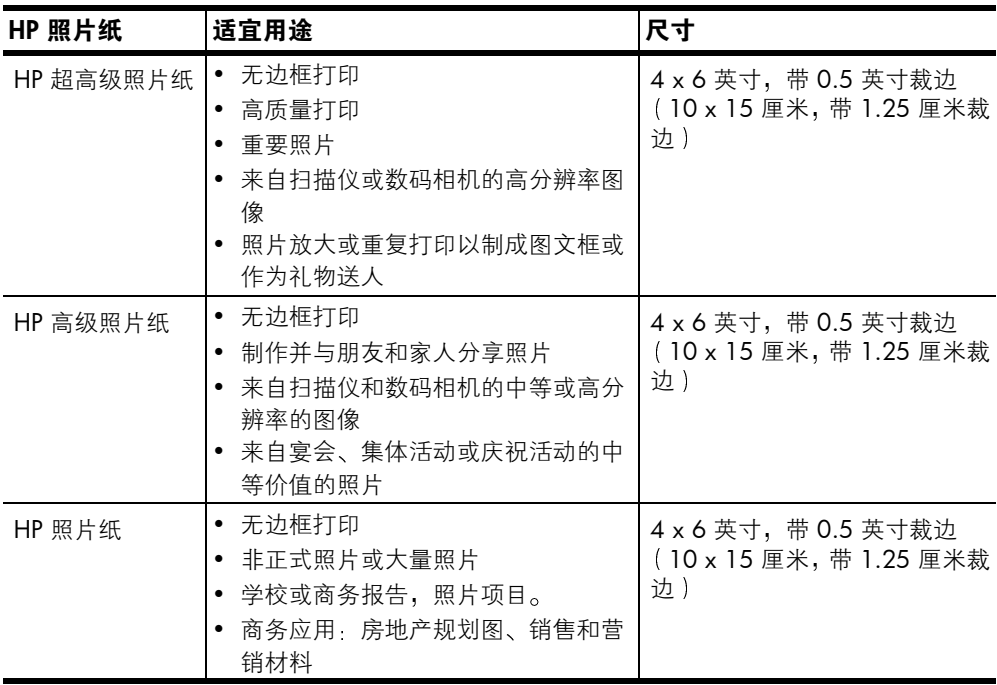

### <span id="page-52-1"></span><span id="page-52-0"></span>打印机技术规格

- USB 支持 Microsoft Windows 98、2000 专业版、ME、XP 家庭 版和 XP 专业版: Mac OS 9 v9.1 或更高版本, OS X v10.1 以及 v10.2 HP 建议 USB 电缆长度不超过 10 英尺 (3 米) 存储卡 CompactFlash I 型和 II 型
- MultiMediaCard Secure Digital SmartMedia Sony Memory Sticks xD-Picture Card
- **存储卡支持的文件格**式 式 保存: 所有文件格式
- 打印墨盒 1 个三色墨盒 HP #817 (C8817A)
- 工作温度 32-113°F (0-45°C)
	- [ 最佳 59 -95°F (15 -35°C)]
- 耗电量 **打印: 8.1 瓦** 空闲 2.1 瓦 关闭: 2.0 瓦
- 介质尺寸 照片纸(4 x 6 英寸, 10 x 15 厘米) 带裁边的照片纸 (4 x 6 英寸带 0.5 英寸裁边, 10 x 15 厘米带 1.25 厘米裁边 ) 索引卡 (4 x 6 英寸, 10 x 15 厘米) Hagaki 卡 (3.9 x 5.8 英寸、100 x 148 毫米) A6 卡 (4.1 x 5.8 英寸, 105 x 148 毫米) L 尺寸卡 (3.5 x 5 英寸, 90 x 127 毫米) 带裁边的 L 尺寸卡 (3.5 x 5 英寸带 0.5 英寸裁边, 90 x 127 毫米带 12.5 毫米裁边
- 介质类型 纸张 (普通纸、照片纸) 卡 (索引卡、Hagaki 卡、A6、L 尺寸)
- **连接 USB:Microsoft<sup>®</sup> Windows 98、 2000** 专业版、 ME、  $XP$  家庭版和 XP 专业版;  $Mac^{\textcircled{\tiny{\textregistered}}}$  OS 9 v9.1 或更高版 本, OS X v10.1 以及 v10.2

图像文件格式 IPFG 基线 TIFF 24 位 RGB 未压缩隔行扫描 TIFF 24 位 YCbCr 未压缩隔行扫描 TIFF 24 位 RGB packbits 隔行扫描 TIFF 8 位灰色未压缩 /packbits TIFF 8 位彩色未压缩 /packbits TIFF 1 位未压缩 /packbits/1D Huffman

页边距 无边框打印:

- 顶部 0.0 英寸 (0.0 毫米)
- 底部 0.50 英寸 12.5 毫米
- 左 / 右 0.0 英寸 0.0 毫米 有边框打印
- 顶部 0.16 英寸 (4 毫米)
- 底部 0.50 到 0.66 英寸 12.5 到 16.8 毫米
- 左 / 右 0.16 英寸 (4 毫米)

- 纸盘 一个 4 x 6 英寸 10 x 15 厘米 的照片纸盘
- 纸盘容量 20 张, 每张最大厚度为 11.5 密耳 (292 微米)

<span id="page-54-0"></span>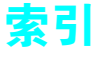

### A

按钮 控制面板 [7](#page-10-2)

### B

保存 打印机 [38](#page-41-3) 打印墨盒 [38](#page-41-4) 纸张 [39](#page-42-4) 保存按钮 [7](#page-10-2) 保养与维护 [35](#page-38-6) 边框 添加 [10](#page-13-3) 布局按钮 [7](#page-10-2)

### $\mathsf{C}$

CompactFlash 存储卡插 槽 [7](#page-10-3) 测试页 [36](#page-39-2) 从控制面板打印 [36](#page-39-2) 插入 存储卡 [18](#page-21-2) 打印墨盒 [14](#page-17-4) 存储卡 插槽 [7](#page-10-3) 插入 [18](#page-21-2) 打印 [31](#page-34-3) 可支持 [17](#page-20-3) 文件格式 [18](#page-21-3) 指示灯 [6](#page-9-2)

### D

打开 打印墨盒盖 [14](#page-17-5) 纸盘盖 [12](#page-15-4) 打印 从存储卡 [31](#page-34-3) 从控制面板打印测试 页 [36](#page-39-2) 多份 [31](#page-34-4) 索引页 [22](#page-25-5)

相机选定的照片 [32](#page-35-2) 选择照片 [24](#page-27-3) 质量 [10](#page-13-4) 打印按钮 [7](#page-10-2) 打印机 [36](#page-39-2) 保存 [38](#page-41-3) 菜单 [9](#page-12-1) 放置位置 [6](#page-9-3) 后视图 [6](#page-9-3) 技术规格 [48](#page-51-3) 前视图 [5](#page-8-2) 清洁 [35](#page-38-7) 设置 [10](#page-13-5) 运送 [40](#page-43-1) 打印机部件 按钮 [7](#page-10-2) 存储卡插槽 [7](#page-10-3) 打印墨盒盖 [14](#page-17-5) 后面 [6](#page-9-3) 控制面板 [7](#page-10-2) LCD 屏幕 [7](#page-10-2) 前面 [5](#page-8-2) 指示灯 [6](#page-9-2) 打印机菜单 打印测试页 [36](#page-39-2) 更改打印质量 [10](#page-13-4) 清洁打印墨盒 [35](#page-38-8) 选择语言 [11](#page-14-1) 打印墨盒 [14](#page-17-6) 保存 [38](#page-41-4) 保护器 [16](#page-19-1) 插入 [14](#page-17-4) 更换 [14](#page-17-4) 墨水喷嘴 [14](#page-17-4) 喷嘴 [14](#page-17-7) 清洁 [35](#page-38-8) 取出 [16](#page-19-1) 取下胶带 [14](#page-17-4) 铜触点 [14](#page-17-4) 问题 [36](#page-39-2) 校准 [37](#page-40-2)

打印墨盒盖 [5](#page-8-2) 打开 [14](#page-17-5) 打印墨盒上的铜触点 [14](#page-17-7) 电源线接口 [6](#page-9-3)

### E

Exif 打印 [12](#page-15-5)

### F

份数 按钮 [7](#page-10-2) 打印多张 [31](#page-34-4) 图标 [8](#page-11-2) 份数按钮 [7](#page-10-2)

### H

HP 照片纸 保持质量 [39](#page-42-5) 处理 [39](#page-42-6) 后纸槽 [6](#page-9-3) 欢迎 [1](#page-4-2)

### J

技术规格 [48](#page-51-3) 胶带 打印墨盒 [14](#page-17-4) 校准打印机 [37](#page-40-2) 校准页 [38](#page-41-5) 介质类型和尺寸 [12,](#page-15-6) [48](#page-51-4)

### K

开启按钮 [7](#page-10-2) 可支持 存储卡 [17](#page-20-3) 图像文件格式 [18](#page-21-3) 纸张类型和尺寸 [12,](#page-15-6) [48](#page-51-4) 控制面板 [5](#page-8-2) 按钮 [7](#page-10-2) 快速参考 [7](#page-10-2)

### L

LCD 屏幕 份数图标 [8](#page-11-3) 文本消息区 [8](#page-11-4) 选定照片图标 [8](#page-11-5) 纸张计数图标 [8](#page-11-6)

### M

MultiMediaCard 存储卡插 槽 [7](#page-10-3)

### O

OK 按钮 [7](#page-10-2)

### P

喷嘴 [14](#page-17-4)

### Q

清除照片 [30](#page-33-1) 清洁 打印机 [35](#page-38-7) 打印墨盒 [35](#page-38-8) 取出打印墨盒 [16](#page-19-1) 取消按钮 [7](#page-10-2) 取消标记的照片 [31](#page-34-3) [取消选择照片](#page-33-1), 请参见清 除照片

### S

Secure Digital 存储卡插 槽 [7](#page-10-3) SmartMedia 存储卡插槽 [7](#page-10-3) Sony Memory Stick 存储 卡插槽 [7](#page-10-3) 设置 安装打印墨盒 [14](#page-17-4) 索引编号 [22](#page-25-6) 选择 [24](#page-27-3) 隐藏 [25](#page-28-1) 索引页 [22](#page-25-5) 所有照片 选择 [28](#page-31-1)

### T

添加边框 [10](#page-13-3) 图标

份数 [8](#page-11-3) 快速参考 [8](#page-11-2) 选定照片 [8](#page-11-5) 照片布局 [8](#page-11-7) 纸张计数 [8](#page-11-6)

### U

USB 端口 [6](#page-9-3)

### W

维护 [35](#page-38-6) 位置 [7](#page-10-2) 保存按钮 [7](#page-10-2) 出纸导板 [5](#page-8-2) 存储卡插槽 [5](#page-8-2) 存储卡指示灯 [6](#page-9-2) 打印按钮 [7](#page-10-2) 打印机 [6](#page-9-3) 打印机控制面板 [5](#page-8-2) 打印墨盒盖 [5](#page-8-2) 后纸槽 [5](#page-8-2) 开启按钮 [7](#page-10-2) 取消按钮 [7](#page-10-2) USB 端口 [5](#page-8-2) 选择照片按钮 [7](#page-10-2) 纸盘 [5](#page-8-2) 纸盘盖 [5](#page-8-2) 纸张宽度导板 [5](#page-8-2) 文本消息区 [8](#page-11-4) 问题 错误消息 [46](#page-49-1) 打印 [42](#page-45-1) 硬件 [41](#page-44-2) 纸张 [42](#page-45-2) 无边框打印 [10](#page-13-3)

### X

xD-Picture Card 存储卡插 槽 [7](#page-10-3) 显示语言 [11](#page-14-1) 相机选定的照片 [31,](#page-34-3) [32](#page-35-2) 新照片 选择 [29](#page-32-2) 选定照片图标 [8](#page-11-2) 选择 多张照片 [25](#page-28-2)

所有照片 [28](#page-31-1) 新照片 [29](#page-32-2) 一张照片 [24](#page-27-4) 一组照片 [26](#page-29-1) 照片 [24](#page-27-3) 选择照片按钮 [7](#page-10-2)

### Y

移动打印机 [40](#page-43-1) 疑难排除 错误消息 [46](#page-49-1) 打印问题 [42](#page-45-1) 硬件问题 [41](#page-44-2) 纸张 [42](#page-45-2) 一组照片 选择 [26](#page-29-1) 隐藏索引编号 [25](#page-28-1) 语言 [11](#page-14-1) 运送打印机 [40](#page-43-1)

### Z

照片 从存储卡打印 [31](#page-34-3) 多份 [31](#page-34-4) 清除 [30](#page-33-1) 取消标记 [31](#page-34-3) 使用索引选择 [22](#page-25-6) 相机选定 [31,](#page-34-3) [32](#page-35-2) 选择 [24](#page-27-3) 照片布局图标 [8](#page-11-2) 照片纸 保持质量 [39](#page-42-5) 处理 [39](#page-42-6) 可支持 [48](#page-51-4) 纸盘盖 [5](#page-8-2) 指示灯 [6](#page-9-2) 存储卡 [6](#page-9-2) 开启 / 提示 [6](#page-9-2) 纸张 保存 [39](#page-42-4) 可支持 [12,](#page-15-6) [48](#page-51-4) 使其平直送入 [13](#page-16-0) 问题 [42](#page-45-2) 装入 [12](#page-15-4) 纸张计数图标 [8](#page-11-2) 纸张宽度导板 调整 [13](#page-16-0)

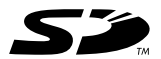

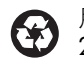

用再生纸印刷 2003 年 5 月 新加坡印刷

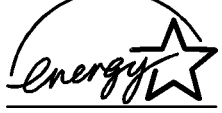

ENERGY STAR<sup>®</sup> 是在美国注册的商标 作为 ENERGY STAR<sup>®</sup> 的合作伙伴,惠普公司 已确定此产品符合 ENERGY STAR<sup>®</sup> 的能效规 范

www.hp.com © 2003 Hewlett-Packard Company

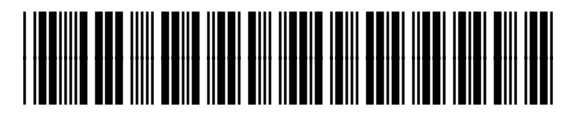

Q3025-90185

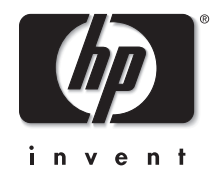

v1.2.1